# *EDGE COVID-19* documentation

Los Alamos National Laboratory

Email us: [edge-covid19@lanl.gov](mailto:edge-covid19@lanl.gov) v1.0.16

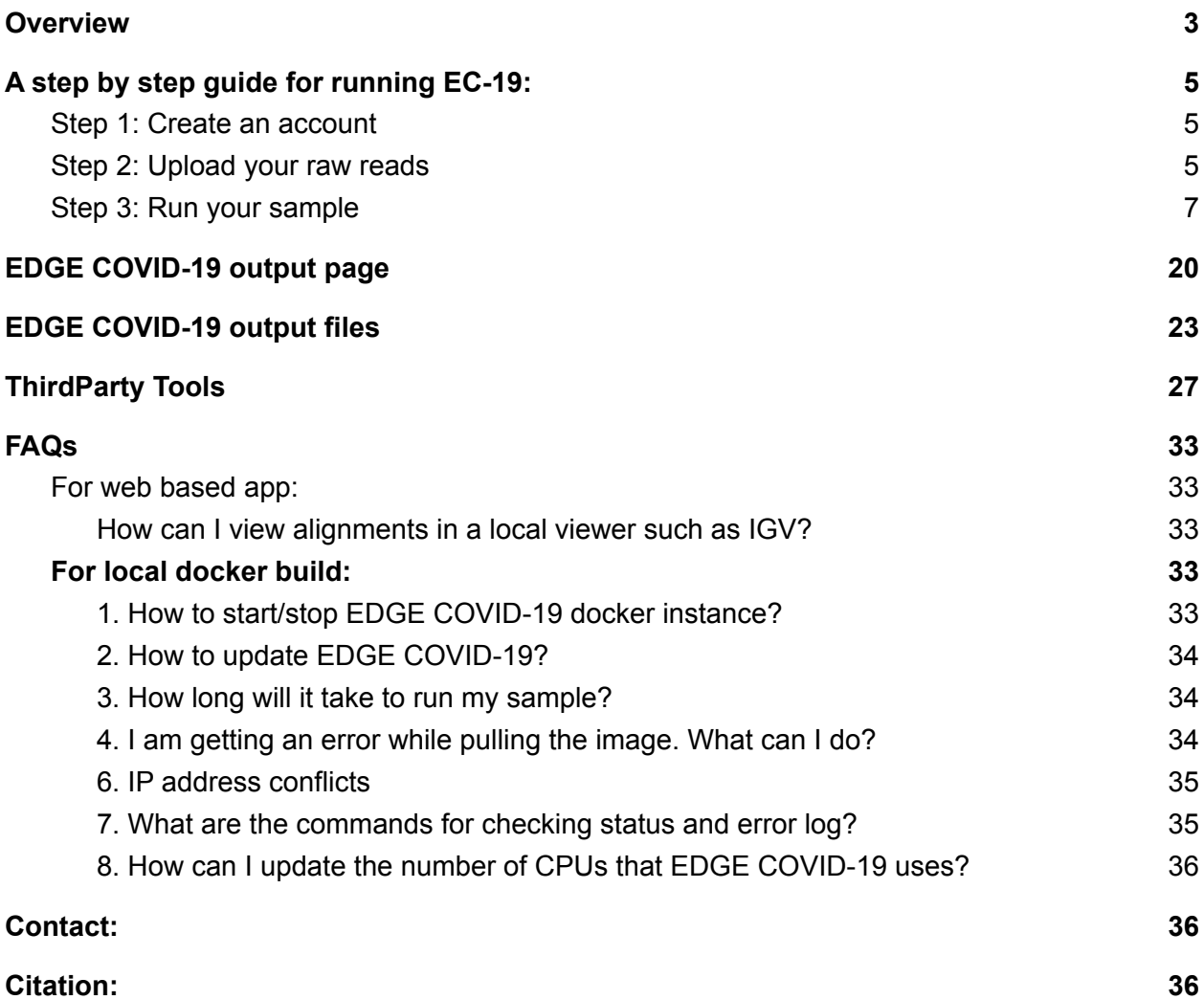

## <span id="page-2-0"></span>**Overview**

*EDGE [COVID-19](https://edge-covid19.edgebioinformatics.org/) (EC-19)* is a tailored bioinformatics platform based on the more flexible and fully open-source EDGE [Bioinformatics](https://edgebioinformatics.org/) software (Li et al. [2017](https://doi.org/10.1093/nar/gkw1027)). This mini-version consists of a user-friendly GUI that drives standardized workflows for genome reference-based 'assembly' and preliminary analysis of Illumina or Oxford Nanopore (ONT) or PacBio data for SARS-CoV-2 genome sequencing projects. **The result is a final SARS-CoV-2 genome ready for submission to [GISAID](https://www.gisaid.org/) and [GenBank](https://www.ncbi.nlm.nih.gov/sars-cov-2/)**.

The default workflow in *EDGE COVID-19* includes (**Figure 1/Table 1)**:

**1) data quality control (QC) and filtering**,

**2) alignment of reads** to the original (first available) reference genome [\(NC\\_045512.2,](https://www.ncbi.nlm.nih.gov/nuccore/NC_045512.2) we removed the PolyA tail from the 3' end (33 nt)),

**3) creation of a consensus genome** sequence based on the read alignments, and

**4) variant analyses**, with details on location (For eg. coding region. Synonymous changes, etc.)

The *EDGE [COVID-19](https://edge-covid19.edgebioinformatics.org/)* platform can process Illumina, ONT data and PacBio, including ONT data from the [SARS-CoV-2](https://artic.network/ncov-2019) ARTIC network sequencing protocols. Users can input/upload Illumina or ONT or PacBio FASTQ files (and/or download from [NCBI](https://www.ncbi.nlm.nih.gov/sra/?term=txid2697049%5BOrganism:noexp%5D%20NOT%200[Mbases) SRA). For Illumina data, default analyses include read QC, read mapping to the reference, and variant analysis. For PacBio data, the read doesn't perform QC. For ONT data, the data must be demultiplexed prior to uploading; the samples will be processed individually. Also, the variant calling is not on by default for ONT. However, other functions (e.g. *de novo* assembly for whole genome data) are also available for these sequencing platforms. While command line execution is possible [\(see](https://github.com/LANL-Bioinformatics/EDGE/tree/SARS-CoV2) [here](https://github.com/LANL-Bioinformatics/EDGE/tree/SARS-CoV2) and [here](https://gitlab.com/chienchi/reference-based_assembly)), the GUI provides an easy data submission and results viewing platform, with the graphical and tabular views of variant/SNP data and a genome browser to view read coverage and location of SNPs or variants, as well as the reference annotations.

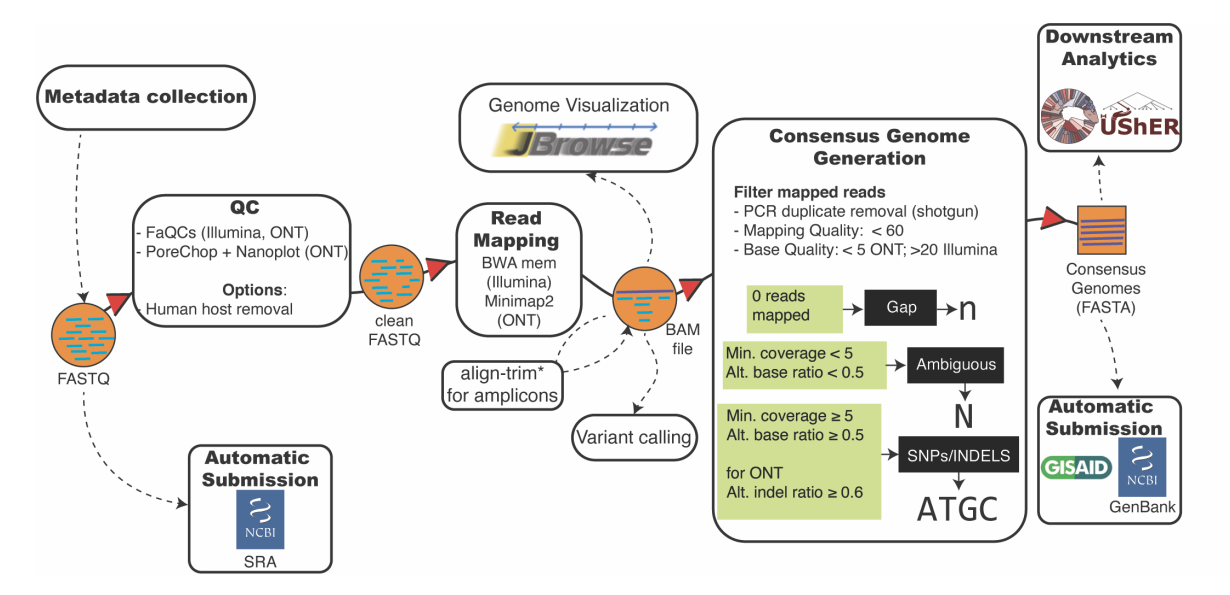

**Figure 1: Overview of EDGE COVID-19 workflow.** The workflow includes Quality Control (QC) and removal of low quality data in raw reads (FaQCs v2.09 (Lo and Chain, 2014), Porechop v0.2.3 (Wick, et al., 2017), mapping reads to a SARS-CoV-2 reference genome sequence using BWA v0.7.12 (Li and Durbin, 2009) (default for Illumina) or minimap2 v2.17(Li, 2018) (default for ONT), removing primer sequences (modified ver. of *align\_trim*) for genomes sequenced using amplicon-based enrichment strategies (like ARTIC (Tyson, et al., 2020) , SWIFT, CDC-SC2 (Paden, et al., 2020), etc.), generation of consensus genomes, variant calling (using SAMtools v1.10 and BCFtools v1.10.2 (Li, 2011), lineage call using Pangolin v3.1.16, and phylogenetic placement using UsheR v0.5.1. Dotted line indicates optional steps.

**Table 1: EDGE COVID-19 Workflows summary**

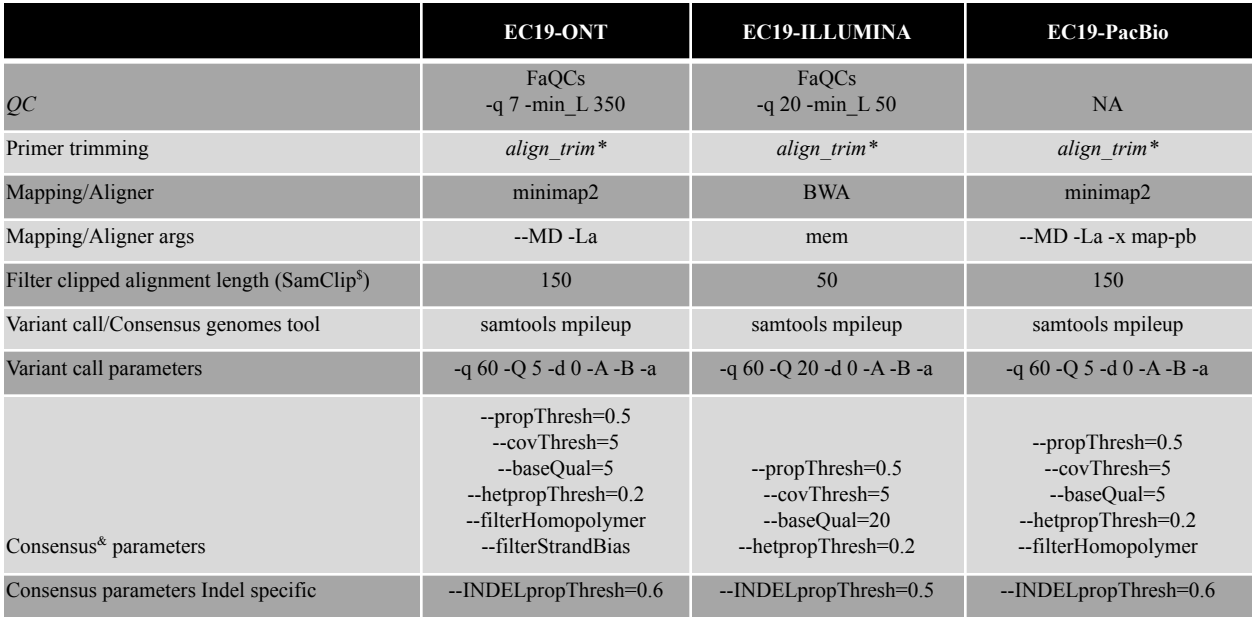

\$ SamClip https://github.com/tseemann/samclip

\* align\_trim https://github.com/LANL-Bioinformatics/EDGE/blob/SARS-CoV2/scripts/align\_trim.py

& consensus workflow https://gitlab.com/chienchi/reference-based\_assembly

# for non-amplicon methods (no align\_trim), PCR deduplication is also performed by `samtools markdup -r -s`

We have tested these workflows using Illumina (e.g. [SRR11393704](https://edge-covid19.edgebioinformatics.org/?proj=682d2bb7c7a277aed1c6e5e30ed9d938)) and ONT (e[.](https://trace.ncbi.nlm.nih.gov/Traces/study/?acc=SRR11300652&o=acc_s%3Aa)g. [SRR11397722](https://edge-covid19.edgebioinformatics.org/?proj=a3824cdd77d5097ada6c7abbb05b7bdd)) datasets; these projects (along with a few others) are made public on the [site.](https://edge-covid19.edgebioinformatics.org/) The workflow is also available as a Docker container

(https://hub.docker.com/r/bioedge/edge-covid19), able to run on any local hardware infrastructure.

Note: For EDGE Bioinformatics users who would also like to use the phylogeny or read- and assembly-based taxonomy classification tools to identify all organisms that may be present within complex samples, we recommend using the original EDGE [Bioinformatics](https://edgebioinformatics.org/) platform which harbors several tools and associated (large) databases that enable such a search. *In initial tests of taxonomy classification of SARS-CoV-2 samples (with no SARS-CoV-2 genomes in any of the databases), we recover SARS coronavirus and Bat coronavirus as the nearest neighbors (See table below).*

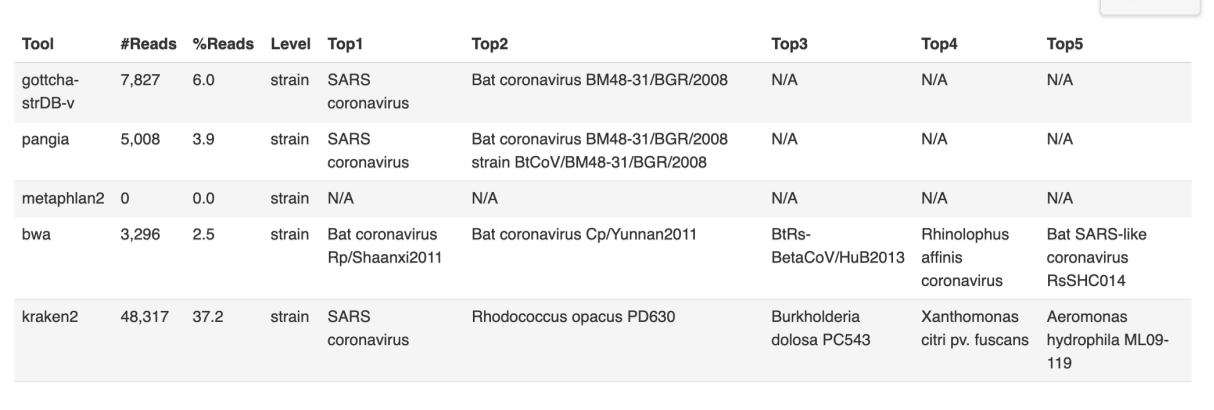

# <span id="page-4-0"></span>**A step by step guide for running** *EC-19***:**

<span id="page-4-1"></span>Visit <https://edge-covid19.edgebioinformatics.org/> and follow the steps below:

### Step 1: Create an account

You need to create an account. Click the "Sign up" link in the upper right corner of the page. After you have an account, you can click "Log in" for all subsequent visits and provide your user information. If you don't want to create an account, the "GUEST" account is provided for anonymous login with data constraint to keep 24 hours only.

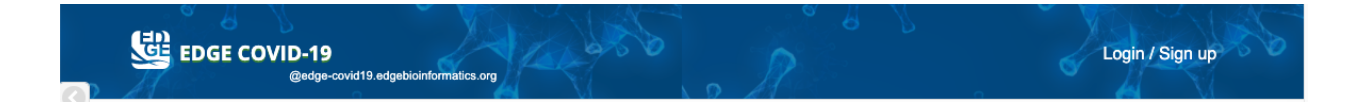

Columns...

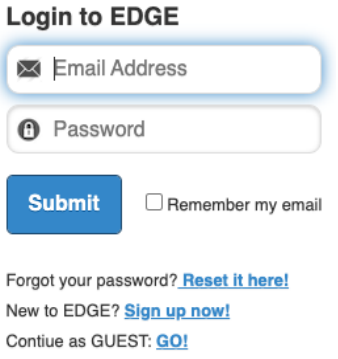

### <span id="page-5-0"></span>Step 2: Upload your raw reads

After you have logged in, you can click on "Upload Files" in the left menu. Drag and drop your data files into the window provided. Click "Start Upload" when you have added the files you need. The files will be put in a folder called MyUploads. The maximum file size is 5 gb and the total user upload space is 25 gb. The data will be stored for 180 days (It will be adjusted depends on the system resource and users will be notified) and user can clean up their uploaded data in the user icon popup menu.

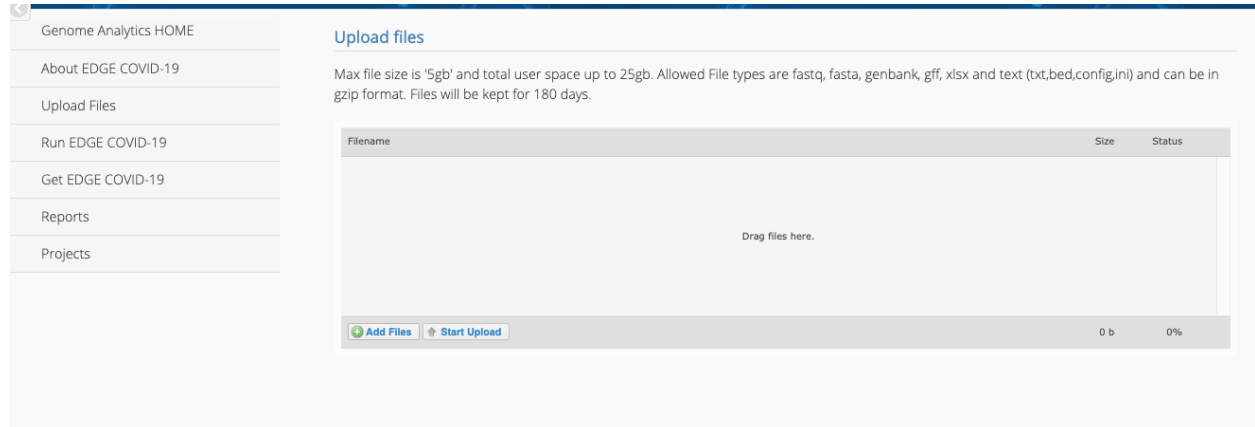

#### *For a local installation:*

The easiest way to upload your data is to put your data files in the upload folder, which can be found within the EDGE\_input folder that you created when installing *EDGE COVID-19* docker [see [here\]](https://hub.docker.com/r/bioedge/edge-covid19). Within EDGE input, there will be a folder with a long string of characters as the name and within that folder, there will be a folder called MyUploads where you can put your raw reads. This folder can then be seen from the web server ([http://localhost/\)](http://localhost/) by clicking on the button next to boxes where you input your FASTQ files.

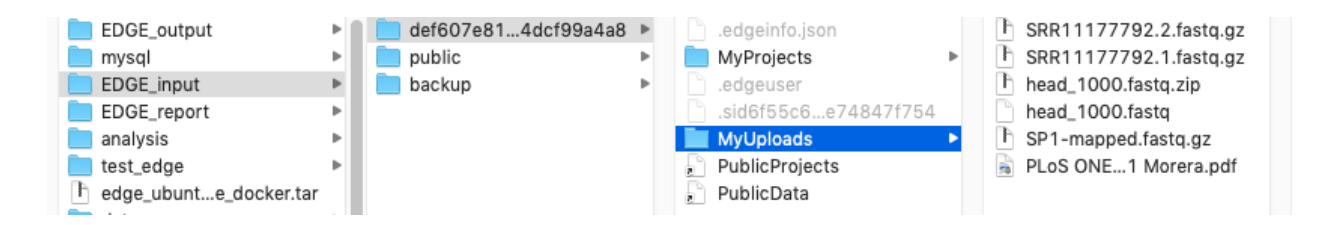

The MyUploads folder can be seen from the web server by clicking on the button to the right of the box(es) where you input your FASTQ files. (See figure below.) Click the file(s) you want to analyze.

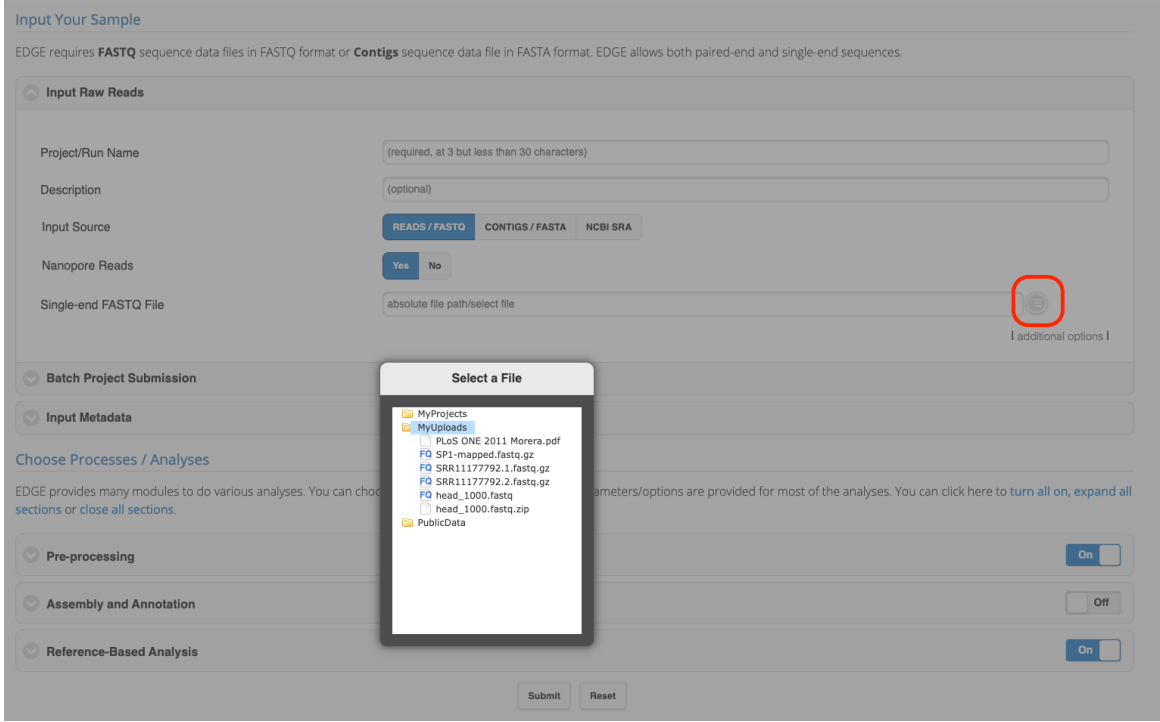

## <span id="page-6-0"></span>Step 3: Run your sample

If you are familiar with the EDGE Bioinformatics environment then you can skip this step and jump right into analyzing your data. Even if you are not familiar, you may still be able to skip this step, as EDGE Bioinformatics has a relatively intuitive design to instinctively get to your analyses right away. However, for completeness, here is a short description that will get you started. For a more detailed description, you can also visit our documentation site for EDGE Bioinformatics at [https://edge.readthedocs.io.](https://edge.readthedocs.io)

#### In the *EDGE COVID-19* web server,

- 1. Type in a unique **Project/Run Name** with no spaces, but use underscores and/or dases, if needed.
- 2. Write in a short **Description.** Spaces are allowed.
- 3. In the **Input Source** section, select **READS/FASTQ** for analyzing your own raw reads or **NCBI SRA** if you want to analyze COVID-19 samples deposited in SRA.
- 4. Select **Platform** with **Nanopore** if your sample was generated using Nanopore; select **illumina** or **PacBio** if sample was from the corresponding platform.
- 5. Input your raw reads by clicking on the button to the right of the input box (highlighted with a red box in the figure above) and then within the GUI navigate to your **MyUploads** folder where you have added your raw reads in Step 2.
- 6. You can skip the `**Batch Project Submission**`, if you are only processing one sample. A detailed instructions on using the batch mode can be found [here](https://edge-covid19.edgebioinformatics.org/data/BatchExcelExample.xlsx).
- 7. In the **Input Metadata** section, you can fill in the metadata so that you have all needed information when you are ready to submit genomes to NCBI or GISAID.
- 8. **Pre-processing** (Data QC) is turned **ON** by default and uses *[FaQCs](https://github.com/LANL-Bioinformatics/FaQCs)*. This includes trimming low quality regions of reads and filtering reads that either fail a quality threshold or minimum length. If you wish to change parameters, you can expand the module by clicking on it and modify as desired. The default parameters are as follows:
	- Trim Quality Level: 20 (Illumina), 7(Nanopore)
	- Minimum Read Length: 50 (Illumina), 350(Nanopore)
	- "N" Base Cutoff: 10
	- Low Complexity Filter: 0.85
- 9. **Trimming primers from samples sequenced using multiplex amplicon approach.** We provide two options to trim primers if a multiplex amplicon approach such as  $ARTIC (v1-4)$  $ARTIC (v1-4)$ CDC [protocols](https://wwwnc.cdc.gov/eid/article/26/10/20-1800-app1.pdf), SWIFT [protocols](https://swiftbiosci.com/swift-normalase-amplicon-sars-cov-2-panels/), Freed [\(Midnight\)](https://www.protocols.io/view/sars-cov2-genome-sequencing-protocol-1200bp-amplic-bwyppfvn) protocols, [HiFiViral\(Pacbio\)](https://www.pacb.com/research-focus/microbiology/public-health/covid-19-sequencing-tools-and-resources/) and [Varskip](https://github.com/nebiolabs/VarSkip) were used. Default approach is to use the *align trim*, that soft clips primer region from the alignment file (BAM) based on the position of primers in the reference genome. Another approach is to use FaQC, which trims the regions from reads that match with primer sequences.

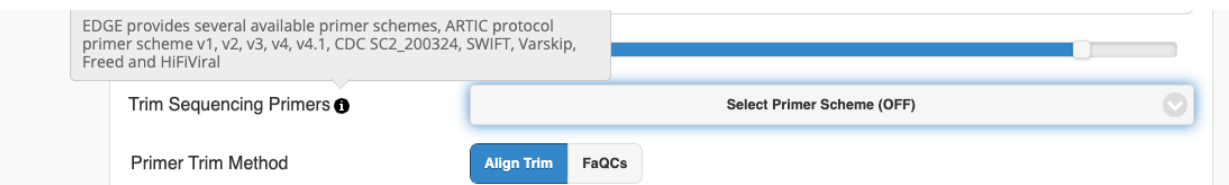

- 10. For samples with whole genome sequencing (WGS) data that are interested in *de novo* assembly, you can also turn on `**Assembly and Annotation**`. Currently we provide [IDBA\\_UD](https://github.com/loneknightpy/idba) v1.1.1, [SPAdes](https://github.com/ablab/spades) v3.13.0, [MEGAHIT](https://github.com/voutcn/megahit) v1.2.9, [UniCycler](https://github.com/rrwick/Unicycler) v0.4.8, [wtdbg2](https://github.com/ruanjue/wtdbg2) v2.5, [flye](https://github.com/fenderglass/Flye) [v2.8](https://github.com/fenderglass/Flye) and [miniasm](https://github.com/lh3/miniasm) v0.3 as options for assemblies.
- 11. **Reference-Based SARS-CoV-2 Genome Analysis** is turned **ON** by default. For Illumina data, *BWA [mem](https://github.com/lh3/bwa)* is used as the default aligner, which is then automatically followed by generation of a consensus sequence and variant calling. For ONT/PacBio data, *[minimap2](https://github.com/lh3/minimap2)* is the default aligner which is also automatically followed by generation of a consensus

sequence, but not variant calling. We currently turn **OFF** variant calling for ONT data as it takes well over 24 hours on this platform. However, you can change any of these parameters by expanding the module and selecting the desired changes. Additionally, to avoid partial short alignment, **[samclip](https://github.com/tseemann/samclip)** script with *max clip* length 50 for Illumina and 150 for ONT/PacBio is also applied.

*Variant calling*: *EDGE COVID-19* uses **[bcftools](https://github.com/samtools/bcftools)** *mpileup* command to convert the aligned BAM file into genomic positions and call genotypes, reduce the list of sites to those found to be variants by passing this file into **bcftools** *call* command. The variant calls are filtered further by vefutils.pl of SAMtools with following criteria:

- Minimum Root Mean Square (RMS) mapping quality for SNPs [10];
- minimum read depth [5];
- maximum read depth [1000];
- minimum number of alternate bases [3];
- minimum ratio of alternate bases [0.3];
- SNP within INT bp around a gap to be filtered [3];
- 'window size for filtering adjacent gaps [10];
- min P-value for end distance bias [1e-15];
- maximum fraction of reads supporting an indel [0.5];

*The [consensus](https://gitlab.com/chienchi/reference-based_assembly) workflow*: For samples sequenced using non-amplicon methods, PCR deduplication is also performed. Various parameters are defaulted including a minimum of 5x depth coverage of support or variant siter coverage per base (otherwise the consensus will be "N"), base quality (<20 for Illumina and <5 for ONT), alternate base Threshold (0.5 to support an alternative for the consensus to be changed), indels Threshold (to support an INDEL for the consensus to be changed, 0.5 for illumina and 0.6 for amplicon-based ONT), and minimum mapping quality of 60. The strand bias and homopolymer were checked and filtered for samples from ONT..

12. Click the **submit** button at the bottom of the page to start your job

13. The status of all of your projects can be viewed by clicking the **Projects** tab on the left menu and then clicking on **My Project List**. A detailed description can also be found [here.](https://edge.readthedocs.io/en/latest/gui.html#checking-the-status-of-an-analysis-job)

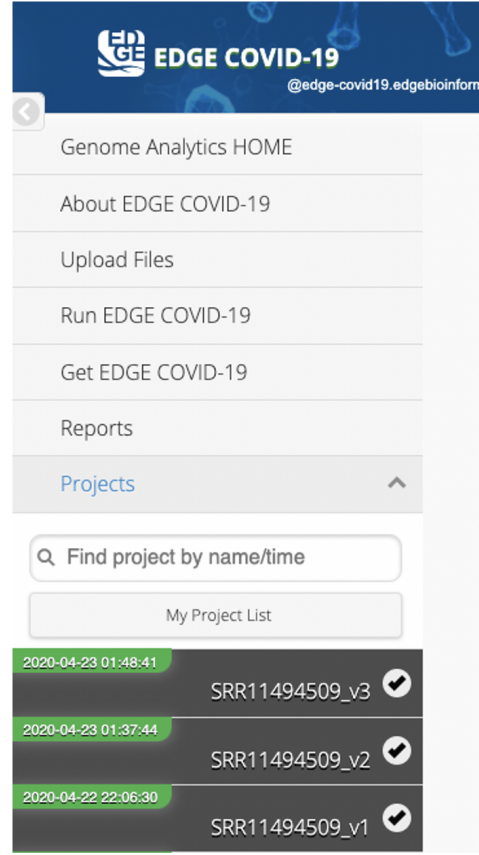

If a project is highlighted in green it means the project has finished; if orange, red, or grey (not shown) it means the project is running, cancelled/failed, or not yet started, respectively. You can access the details and outputs of each project by clicking on the project in the list. Once selected, the project results page displays a summary of the run and general statistics of what tools and modules were activated and their runtime and status, as well as links to log files that provide detailed information on the command lines and parameters used for each tool executed. The rest of the page is divided by the modules that were originally selected for analysis. When selecting a project which has not finished running, some of the completed results may still be viewed on the page, however graphics and links to interactive features will not be present, as the rendering of figures is performed only in the last step.

14. **Tree Placement of consensus genome(s) by [UShER](https://genome.ucsc.edu/cgi-bin/hgPhyloPlace) (Ultrafast Sample placement on Existing Tree)**: you can select the consensus genomes from the project list to do tree placement and output to a new tab with UShER result (link to UCSC).

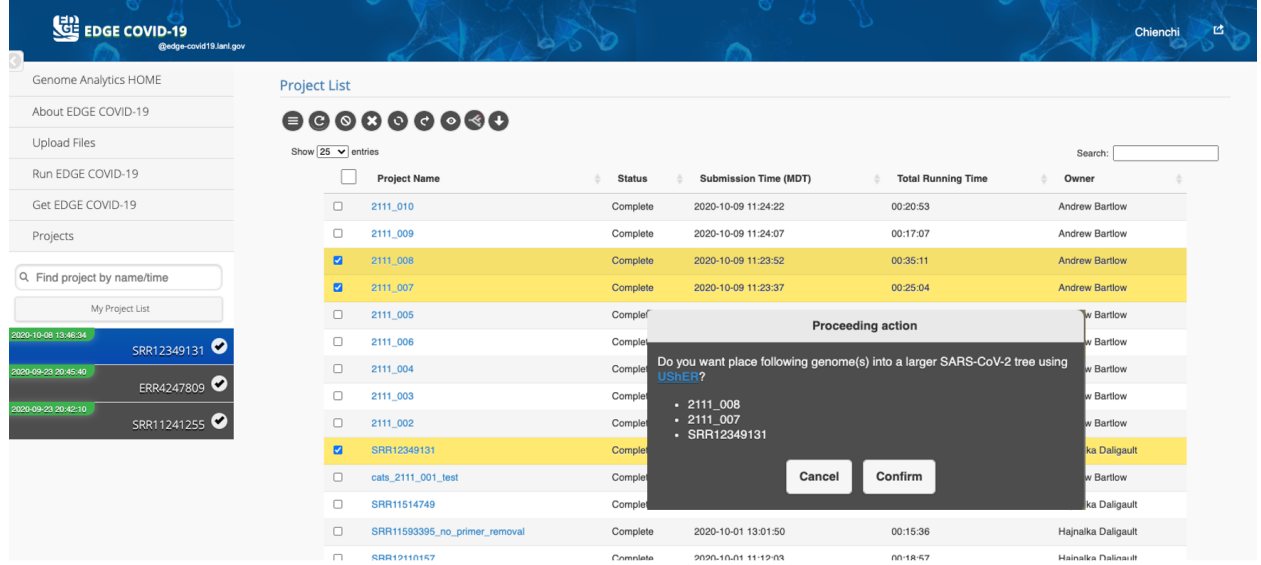

#### **EXPIRED TO BE THE TWO THAT IT**

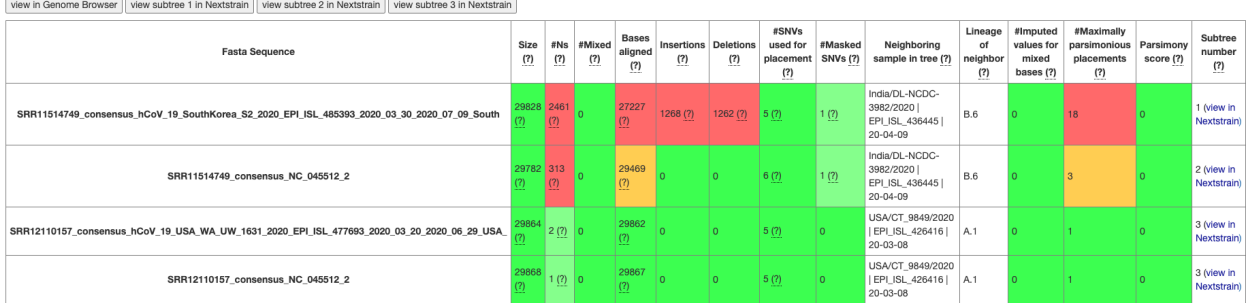

#### Subtree 1: Unrelated sample

SRR11514749\_consensus\_hCoV\_19\_SouthKorea\_S2\_2020\_EPI\_ISL\_485393\_2020\_03\_30\_2020\_07\_09\_South<br>Differences from the reference genome (NC\_045512.2): C6310A, C6312A, C13730T, C19524T, C23929T

Mutations along the path from the root of the phylogenetic tree to SRR11514749\_consensus\_hCoV\_19\_SouthKorea\_S2\_2020\_EPI\_ISL\_485393\_2020\_03\_30\_2020\_07\_09\_South:<br>C13730T > C28311T > C8312A > C23929T > C19S24T > C6310A

This placement is not the only parsimony-optimal placement in the tree; 17 other placements exist.

Nearest neighboring GISAID sequence already in phylogenetic tree: India/DL-NCDC-3982/2020 EPI\_ISL\_436445 20-04-09: lineage B.6

15. Before submitting the pipeline run, you can prepare your genome for submission to GISAID and NCBI by inputting the metadata. You can do this after the pipeline is run as well.

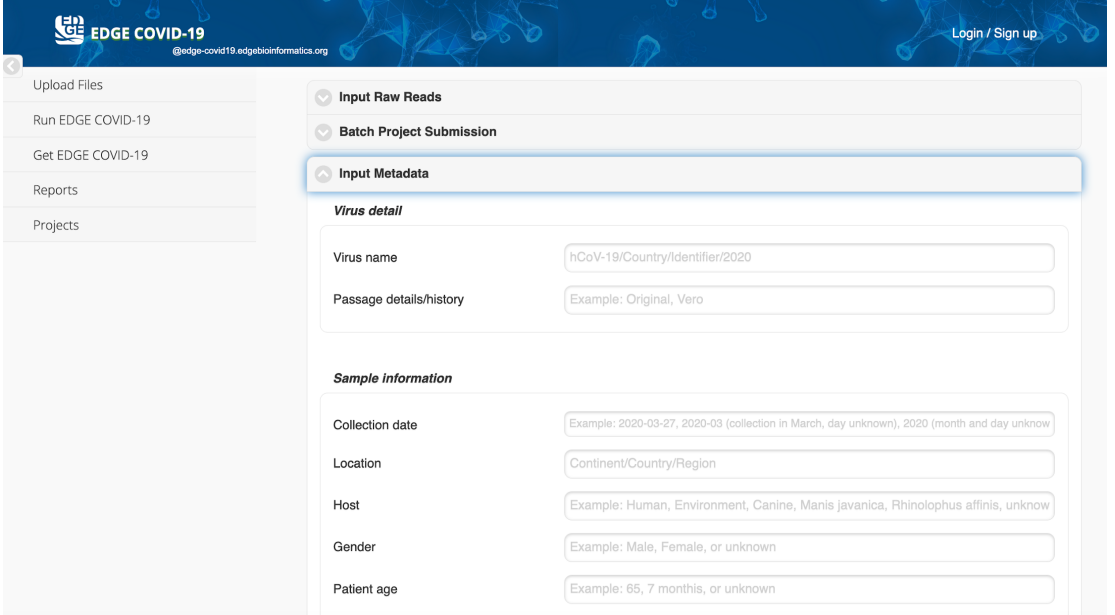

After entering the metadata, the genome can be submitted to GISAID and NCBI directly through the *EDGE COVID-19* platform. You can access this functionality by clicking on the green check mark in the Reference-based results just below "Ready to Submit".

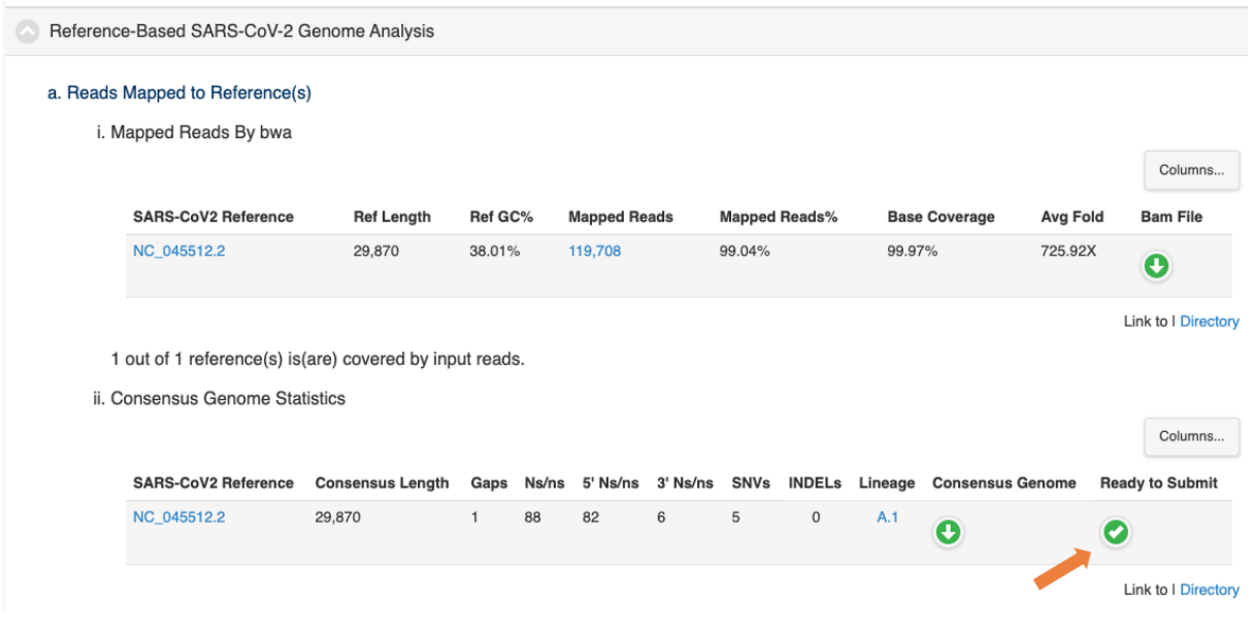

A menu will appear on the right side of the screen. Click the Metadata Action -> Upload to GISAID and NCBI option at the bottom of the menu to submit consensus genomes.

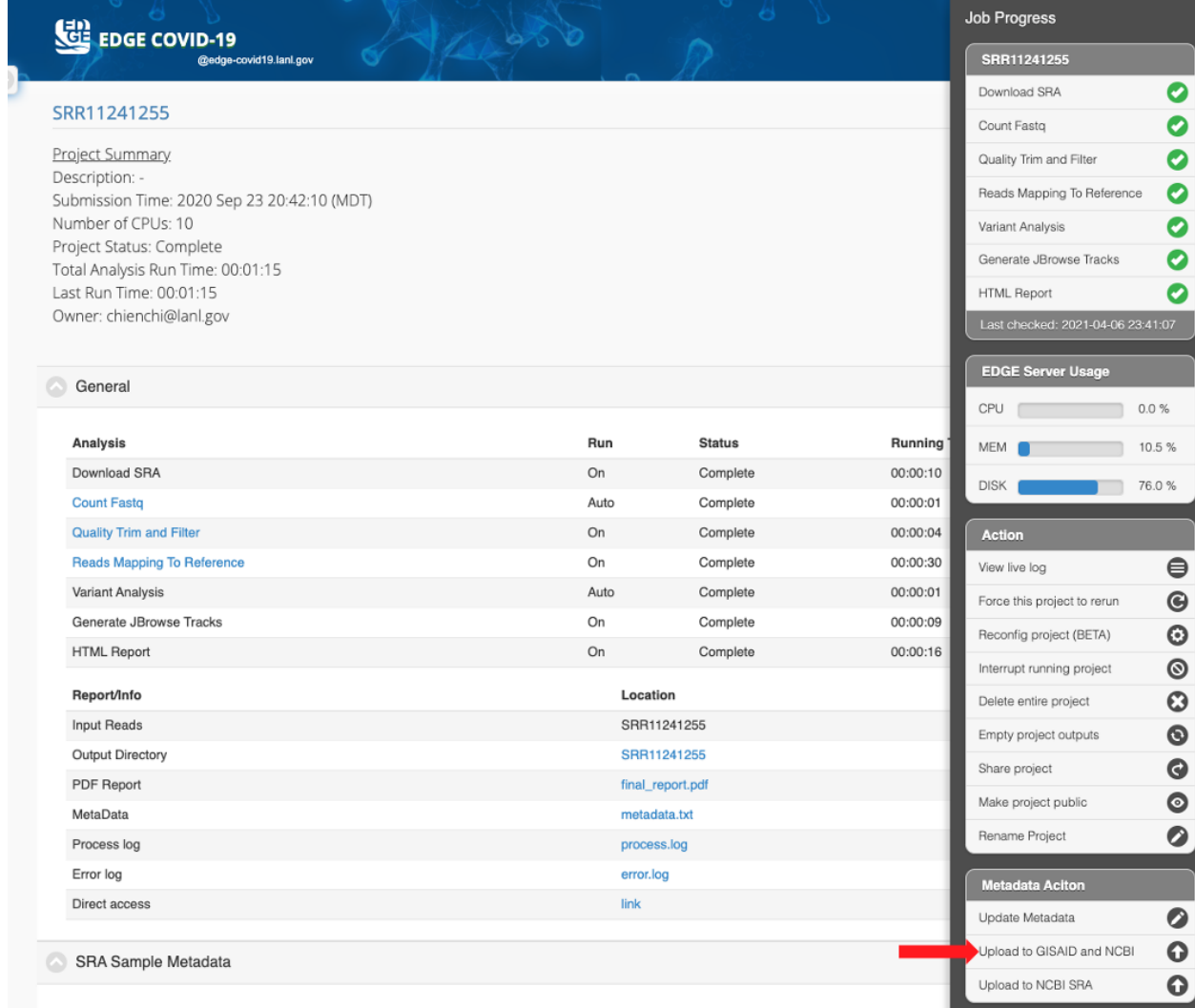

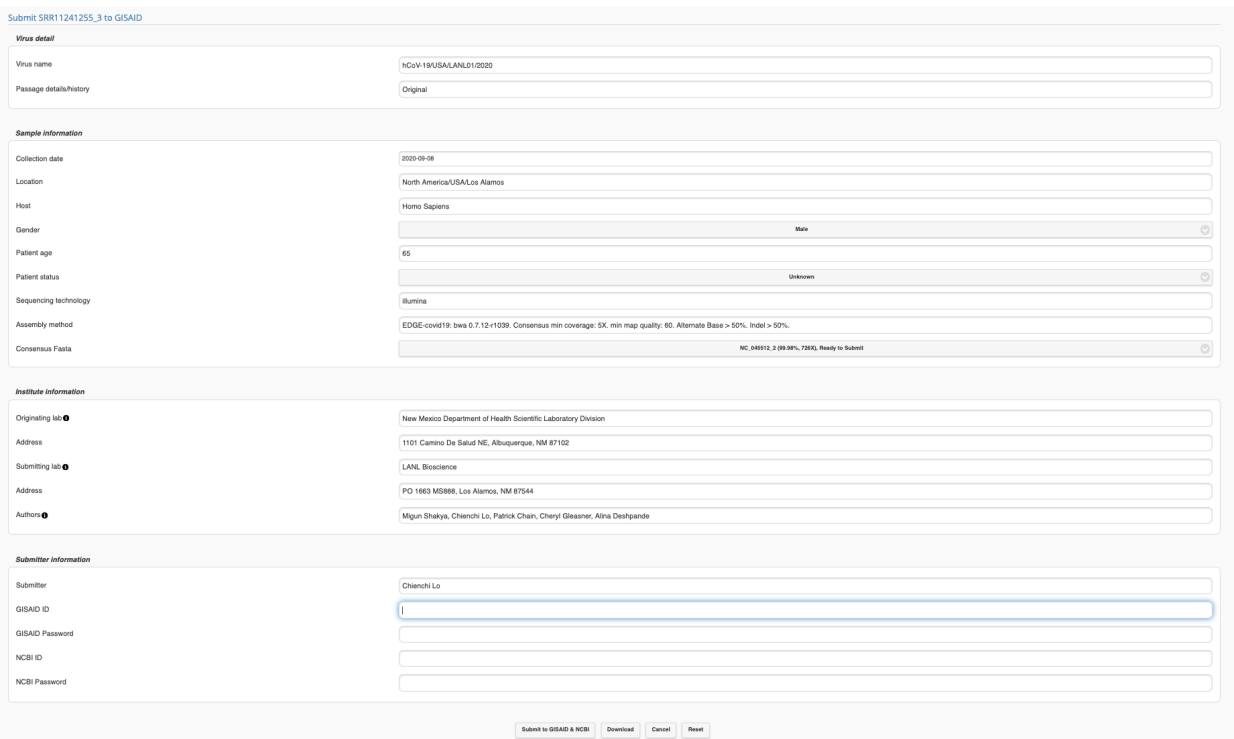

Required metadata fields must be properly filled for submission to proceed. You will need to have a registered GISAID [account](https://account.ncbi.nlm.nih.gov/signup/?back_url=https%3A%2F%2Fsubmit.ncbi.nlm.nih.gov%2Fsubs%2Fsra%2F) and a NCBI account.

By clicking the "Confirm" button, you hereby authorize EDGE-COVID19 to submit the consensus genomes and metadata to the GISAID and NCBI Genbank, and agree to remit the samples and related metadata to the public domain.

If your submission is successful, you should receive an email from GISAID and NCBI for assigned accession numbers or further instructions.

Note: this feature is in beta format, and GISAID and NCBI can change the submission process at any time; if you run into any trouble, you can contact us at [edge-covid19@lanl.gov](mailto:edge-covid19@lanl.gov).

16. Raw Reads submit to NCBI SRA:

In the same menu on the right side of the screen, users can submit the raw reads fastq to NCBI SRA. Click the Metadata Action -> Upload to NCBI SRA option at the bottom of the menu to submit.

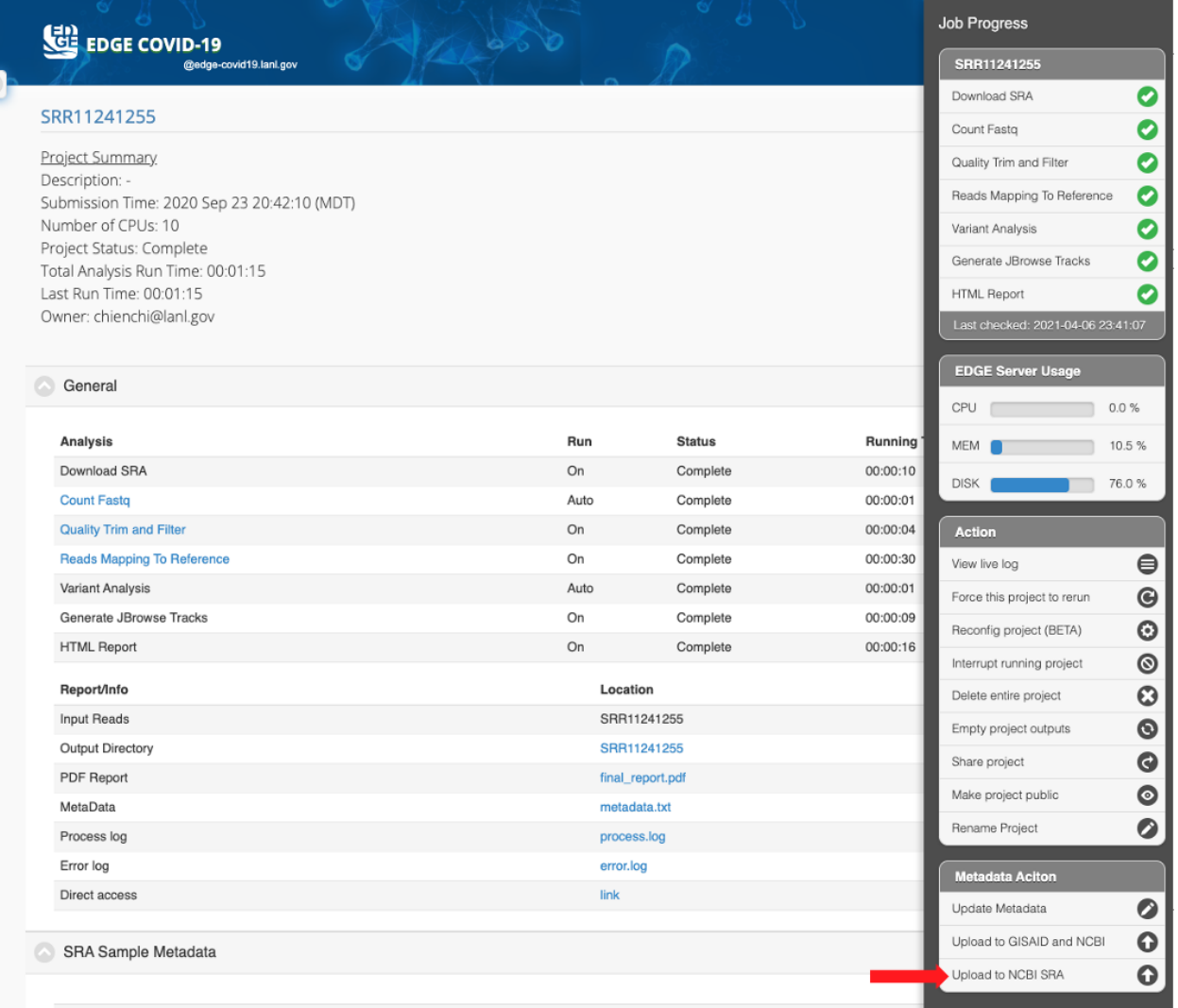

#### Submit SRR13361443 to NCBI SRA

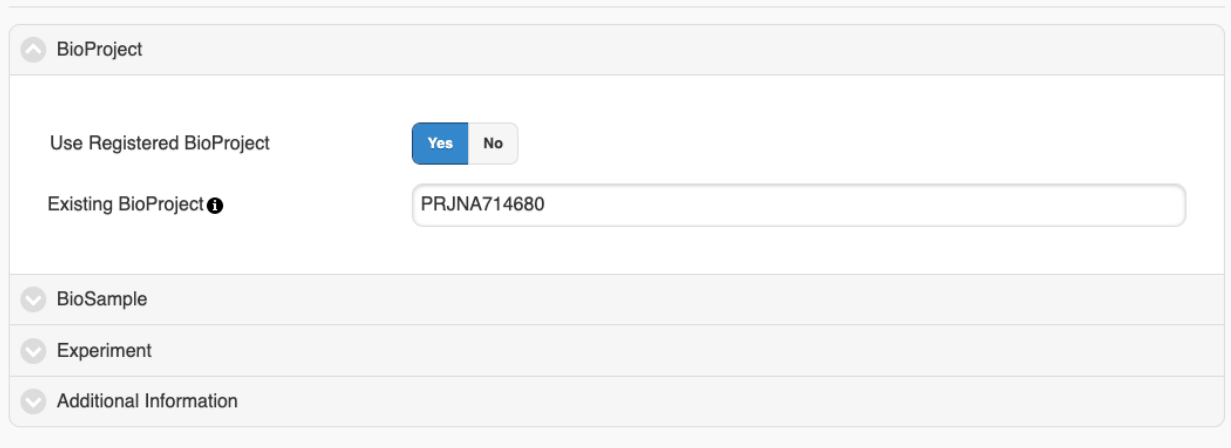

Required metadata fields must be properly filled for submission to proceed.

By clicking the "Confirm" button, you hereby authorize EDGE-COVID19 to submit the samples and metadata to the NCBI SRA, and agree to remit the samples and related metadata to the public domain.

If your SRA submission is successful, you should receive an email with the subject *Submission ownership transfer*. After the ownership transfer, you can view the submission process at the **[Submission](https://submit.ncbi.nlm.nih.gov/subs/) Portal.** You may need to log in with the NCBI credentials for the account you used in the submission metadata.

Note: this feature is in beta format, if you run into any trouble, you can contact us at [edge-covid19@lanl.gov](mailto:edge-covid19@lanl.gov).

17. Batch submit (consensus genomes):

.

You can access this functionality by clicking on **My Project List**. Select on projects you would like to do the batch submission and then click on the upper-arrow action button at top of the table.

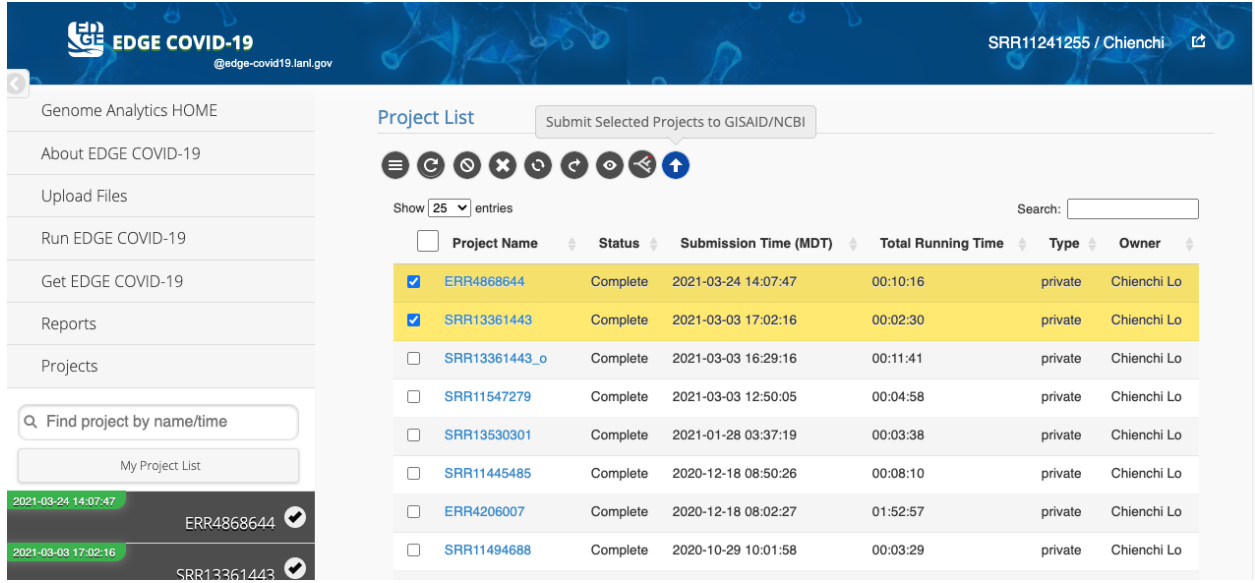

The action button will bring up the selected projects metadata table for users to fill in. (can scroll to the right to see other metadata.)

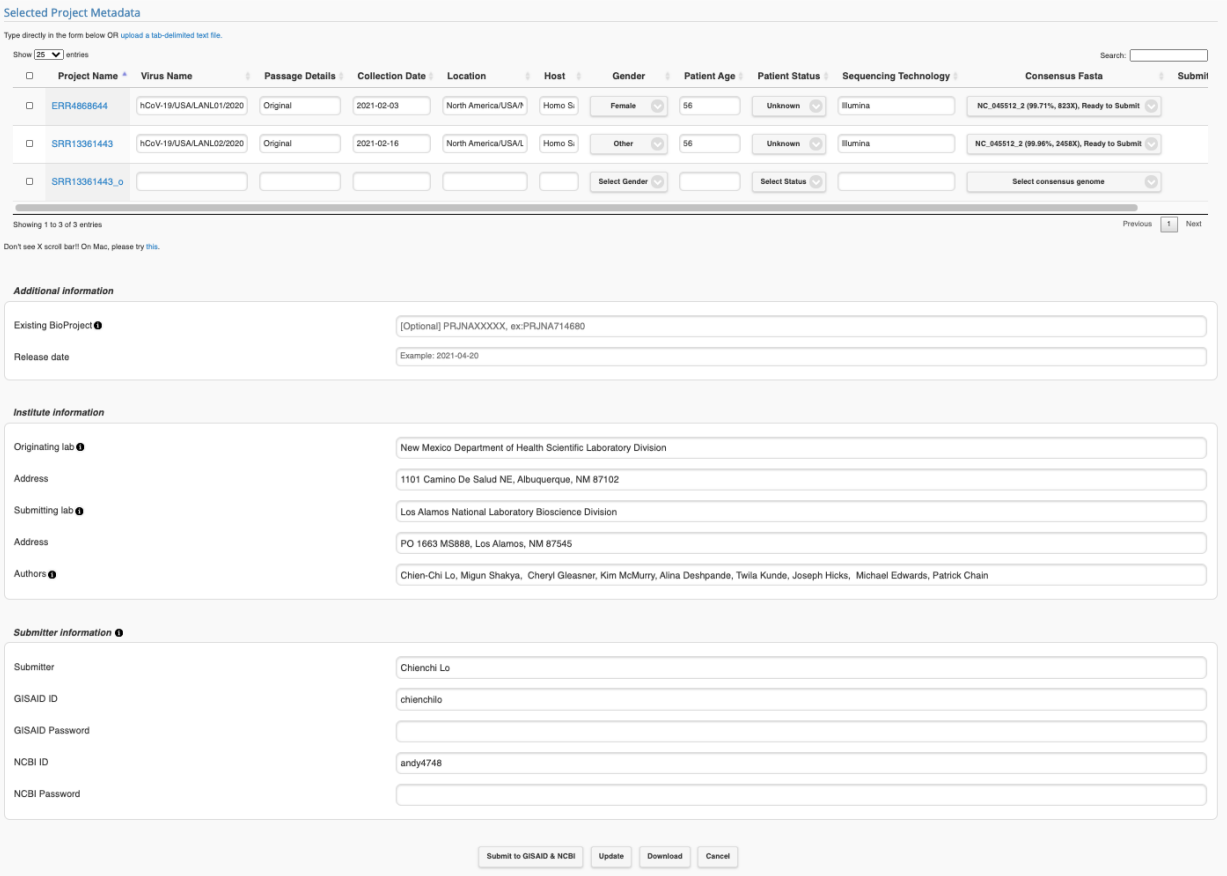

Required metadata fields must be properly filled for submission to proceed. You will need to have a registered GISAID [account](https://account.ncbi.nlm.nih.gov/signup/?back_url=https%3A%2F%2Fsubmit.ncbi.nlm.nih.gov%2Fsubs%2Fsra%2F) and a NCBI account.

By clicking the "Confirm" button, you hereby authorize EDGE-COVID19 to submit the consensus genomes and metadata to the GISAID and NCBI Genbank, and agree to remit the samples and related metadata to the public domain.

If your submission is successful, you should receive an email from GISAID and NCBI for assigned accession numbers or further instructions.

Note: this feature is in beta format, and GISAID/NCBI can change the submission process at any time; if you run into any trouble, you can contact us at [edge-covid19@lanl.gov](mailto:edge-covid19@lanl.gov).

#### 18. Batch submit (NCBI SRA):

You can access this functionality by clicking on **My Project List**. Select on projects you would like to do the batch submission and then click on the right-most (SRA) action button at top of the table.

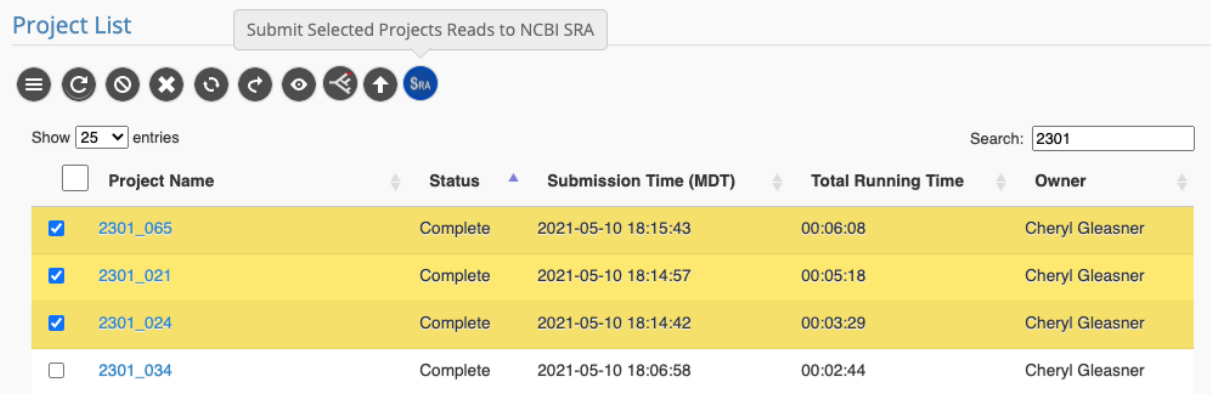

The action button will bring up the selected projects metadata tables for users to fill in. (can scroll to the right to see other metadata.)

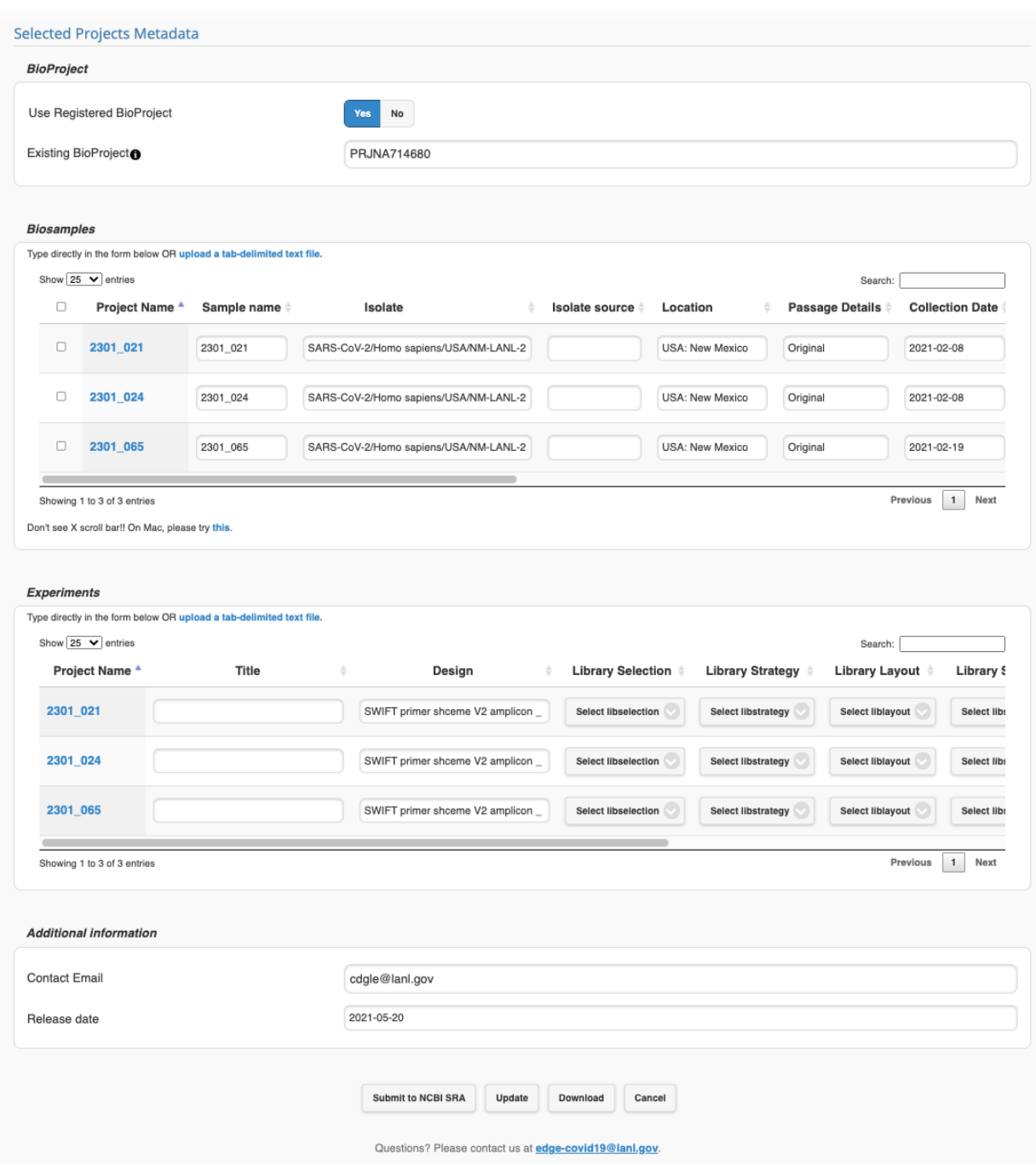

Required metadata fields must be properly filled for submission to proceed.

By clicking the "Confirm" button, you hereby authorize EDGE-COVID19 to submit the samples and metadata to the NCBI SRA, and agree to remit the samples and related metadata to the public domain.

If your SRA submission is successful, you should receive an email with the subject *Submission ownership transfer*. After the ownership transfer, you can view the submission process at the [Submission](https://submit.ncbi.nlm.nih.gov/subs/) Portal. You may need to log in with the NCBI credentials for the account you used in the submission metadata.

Note: this feature is in beta format, and NCBI can change the submission process at any time; if you run into any trouble, you can contact us at [edge-covid19@lanl.gov](mailto:edge-covid19@lanl.gov).

19. Generate a report that contains comparison among multiple projects. This feature can be accessed by clicking the "Reports" button on the left side of EC-19 page.

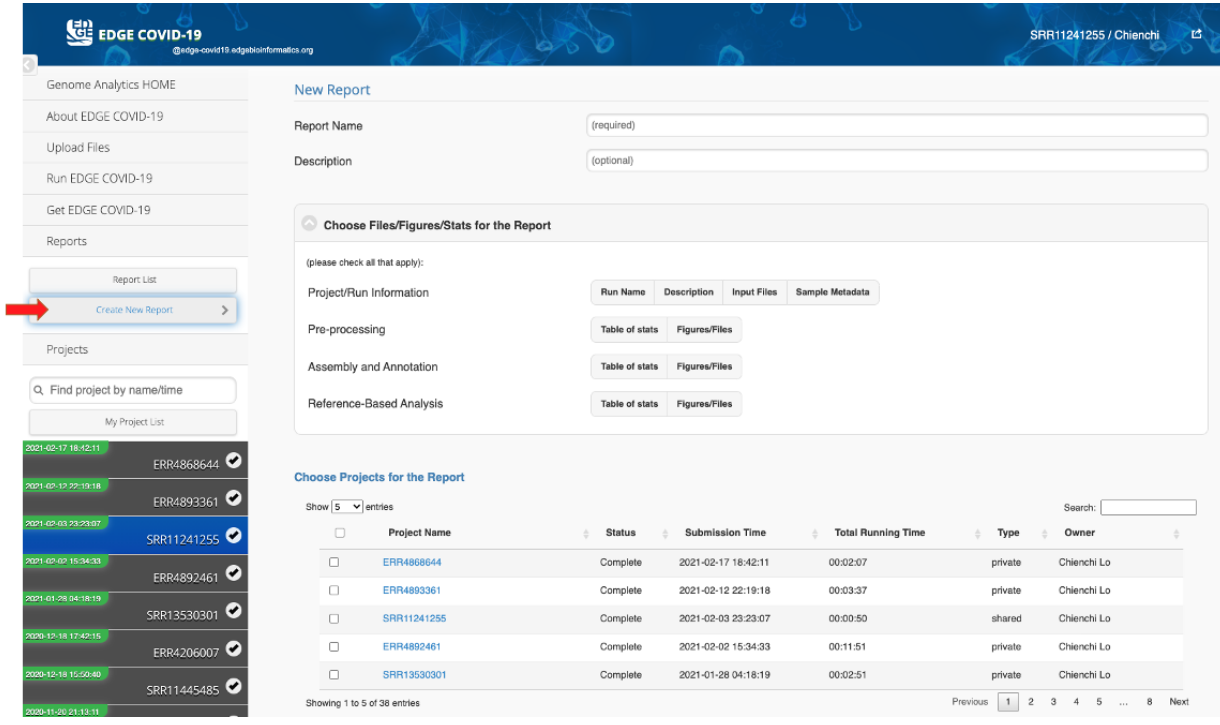

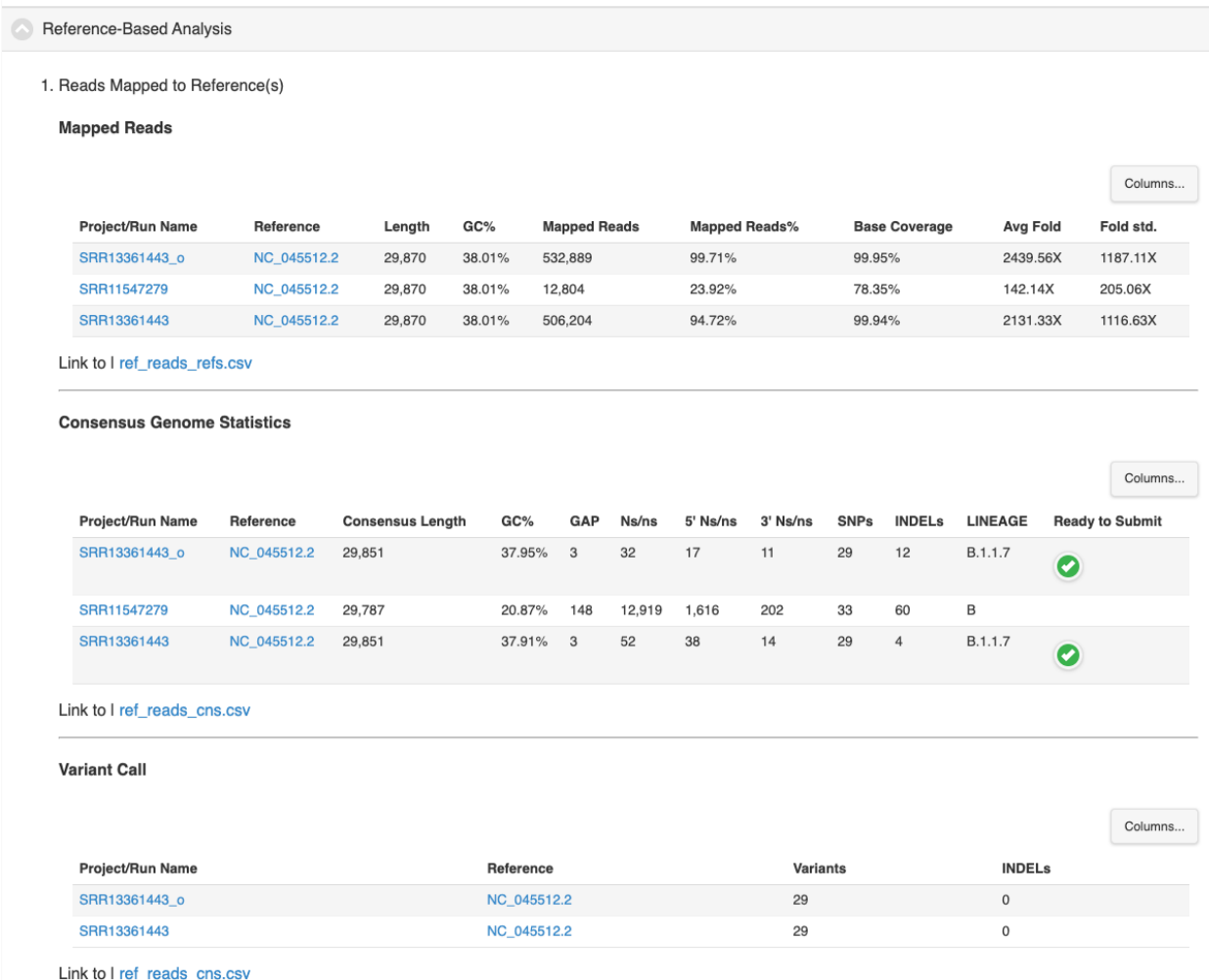

# <span id="page-20-0"></span>*EDGE COVID-19* output page

For a more detailed description of the EDGE bioinformatics output page, please refer to our full files list in the next section. Each selected module will be displayed as a subsection, and detailed results may be found in each section. The Pre-processing section, for example, will have details on various statistics from all reads both before and after quality trimming and filtering. If assembly/annotation is selected, this module's output will include the assembled contigs as a Fasta file in addition to assembly metrics and annotation files.

In the *EDGE COVID-19* version of **Reference-based SARS-CoV-2 genome analysis**, an overview of the statistics and reference genome coverage is presented, including fold coverage (in graphical form along the length of the reference genome), as well as number of SNPs and gaps discovered (including those at the 5' and 3' ends of the reference genome). The [Pangolin](https://cov-lineages.org/index.html) (v3) [Lineage](https://cov-lineages.org/index.html) assignment also reported with hyperlink to [outbreak.info](https://outbreak.info/situation-reports) for detailed information. A warning icon will be shown if it is a Variant of [Concern](https://www.cdc.gov/coronavirus/2019-ncov/cases-updates/variant-surveillance/variant-info.html#Concern) (VOC) or Variant of [Interest](https://www.cdc.gov/coronavirus/2019-ncov/cases-updates/variant-surveillance/variant-info.html#Interest) (VOI). If any

INDELs cause the frameshift or SNP changes result in early stop codon in the CDS region, a warning icon will be shown too. You can directly download the consensus genome by clicking on the download icon. In our report, we also provide a quality check of the consensus genome by providing a green check mark if the resulting consensus genome is longer than 25kb, has coverage depth greater than 10X, and less than 5% of the genome is Ns. More data such as reference genome, BAM file, etc. can be accessed via the **Directory** link which allows access to all output files (e.g., there is an output file detailing the genomic location of SNPs or variant nucleotides, their prevalence within reads covering that position, any changes in translated amino acid composition, etc.). (See below)

#### i. Mapped Reads By bwa Columns... SARS-CoV2 Reference **Ref Length** Ref GC% **Mapped Reads Mapped Reads% Base Coverage** Avg Fold **Bam File** NC\_045512.2 29,870 38.01% 532,900 99.71% 99.95% 2458.68X o Link to I Directory 1 out of 1 reference(s) is(are) covered by input reads. ii. Consensus Genome Statistics Columns... SARS-CoV2 **INDELs** Lineage Consensus Ready to Consensus Gaps Ns/ns  $5^{\circ}$  $3'$ **SNVs** Submit Reference Ns/ns Genome Length Ns/ns NC 045512.2  $B.1.1.4$ 29,851  $\overline{3}$ 49 38  $11$  $29$  $\overline{A}$ o Ø Link to I Directory iii. Variant Call Columns **SARS-CoV2 Reference INDELs** Variants NC\_045512.2 29 NC\_045512\_2 Cov [full] NC\_045512\_2 Fold [full] أأخرج المصري المتحدث المعارض بالمستقال المتعارض المستعمر المستعمر المستعمر المستعمر المستعمر المستعمر Show the results in **JBrowse**

a. Reads Mapped to Reference(s)

Link to I All Plots PDF I SNV Report I INDELs Report I Gap Table I Directory

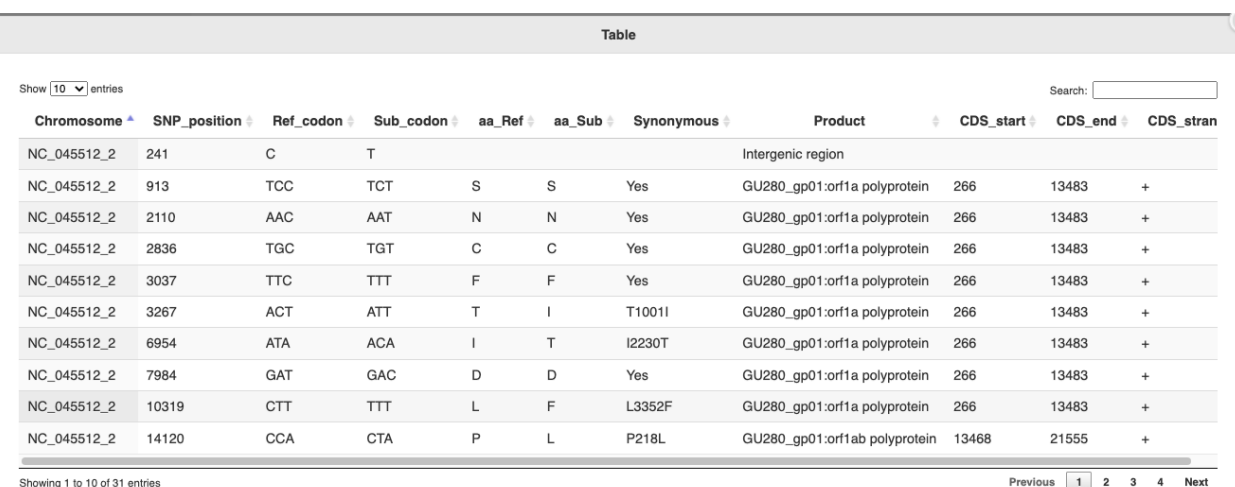

For scientists wishing to examine the details underlying the statistics, a JBrowse link is also provided (right below the graphics), which will open another browser window and allows interactive examination of the reference genome alignment results including annotations, locations of SNPs or variants, and read alignments (See below).

 $Q$ 18.37 J L L da an d nCoV-2019\_61\_LEFT nCoV-2019\_59\_RIGHT  $n$ CoV-2019 61 RIG +<br>nCoV-2019\_60\_RIGHT  $\overrightarrow{h \text{Cov-2019}}$  60 LEFT nCoV-2019\_62\_LEFT age NC 045512 2 6,000<br>5,000<br>4,000

If the primer *align\_trim* option has been used, users can also access the amplicon coverage plot in the output **Directory** and clicking the

*readsToRef\_NC\_045512\_2\_amplicon\_coverage.html* will open the graphics in a new browser window (See below).

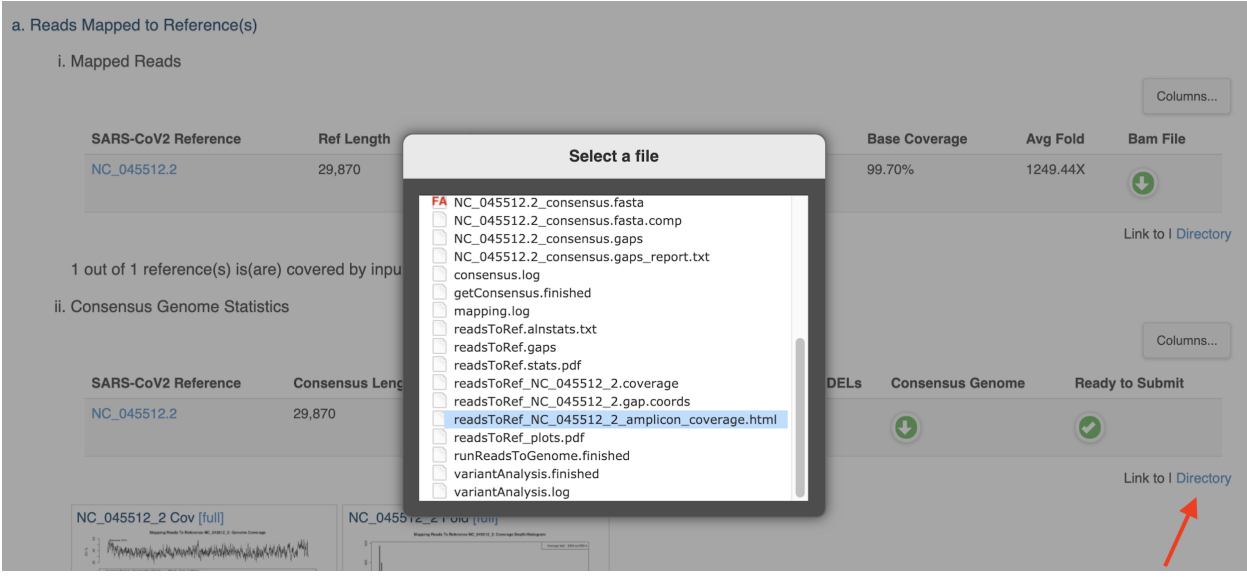

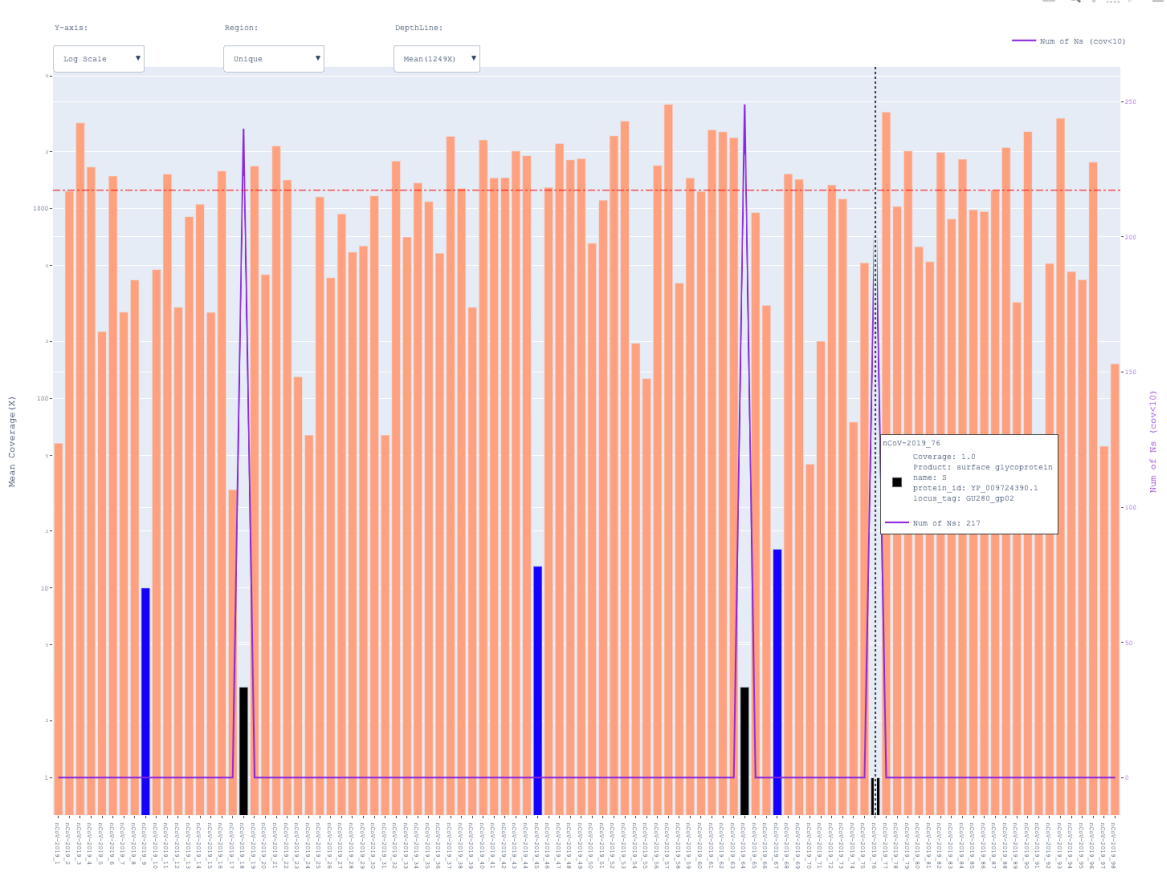

 $\oplus \Box \oslash \Box \boxdot \boxtimes \land \boxdot \boxdot$ 

# <span id="page-24-0"></span>*EDGE COVID-19* output files

\* **Bold Files** are files with easy to download buttons in the project result page of EDGE GUI. For advanced users, other files are accessible using the GUI project file browser (**Directory**) in the result page. The directory is in a grey background.

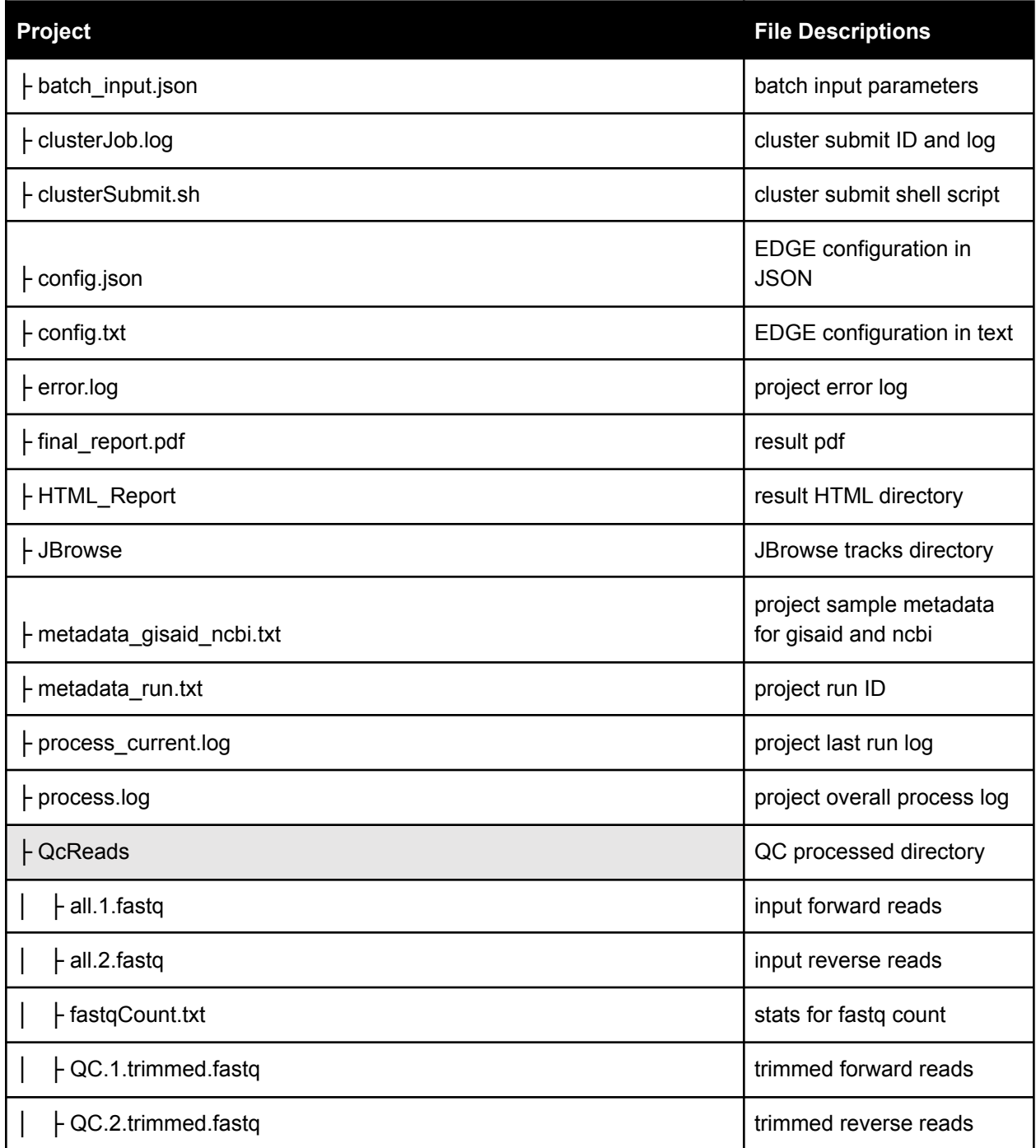

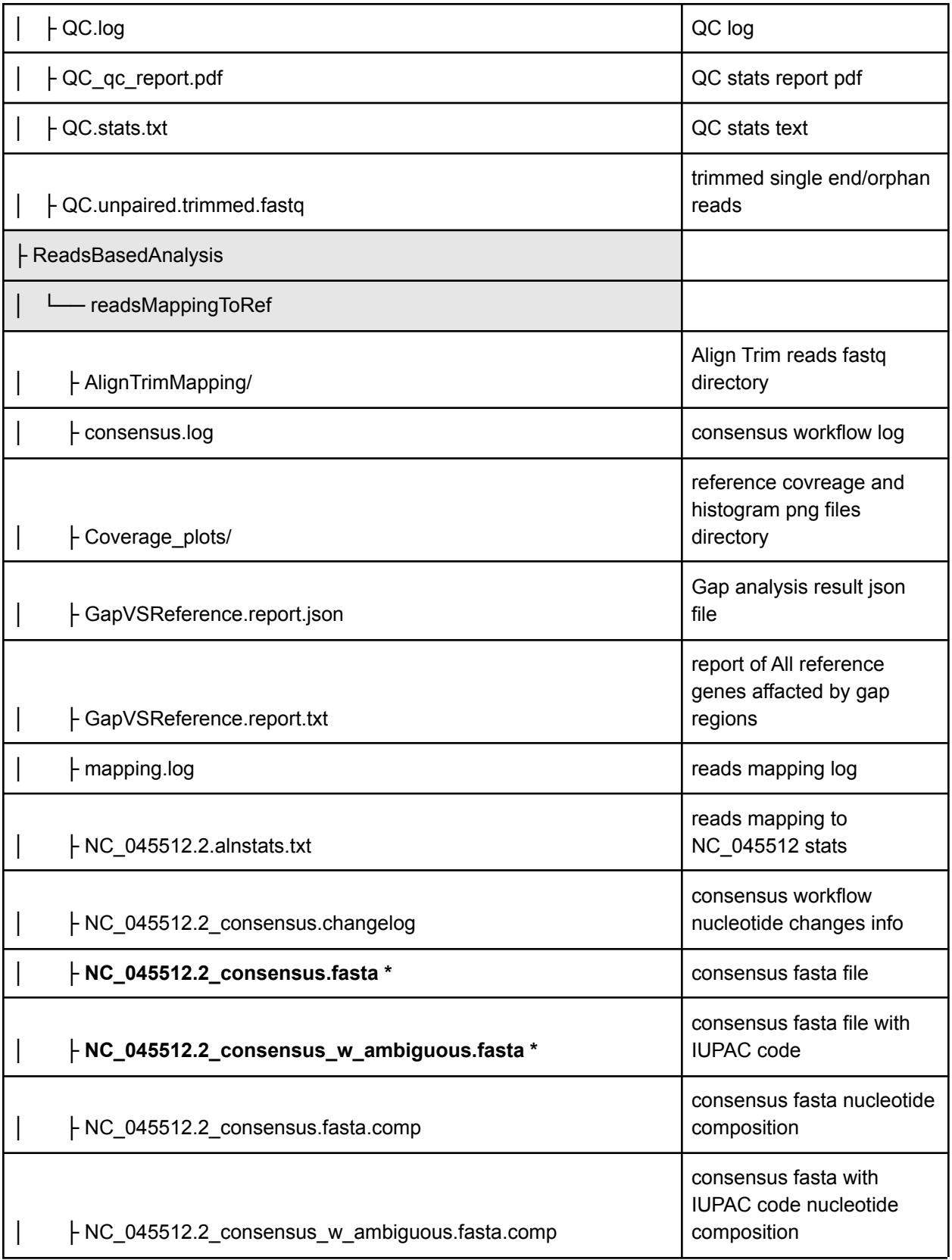

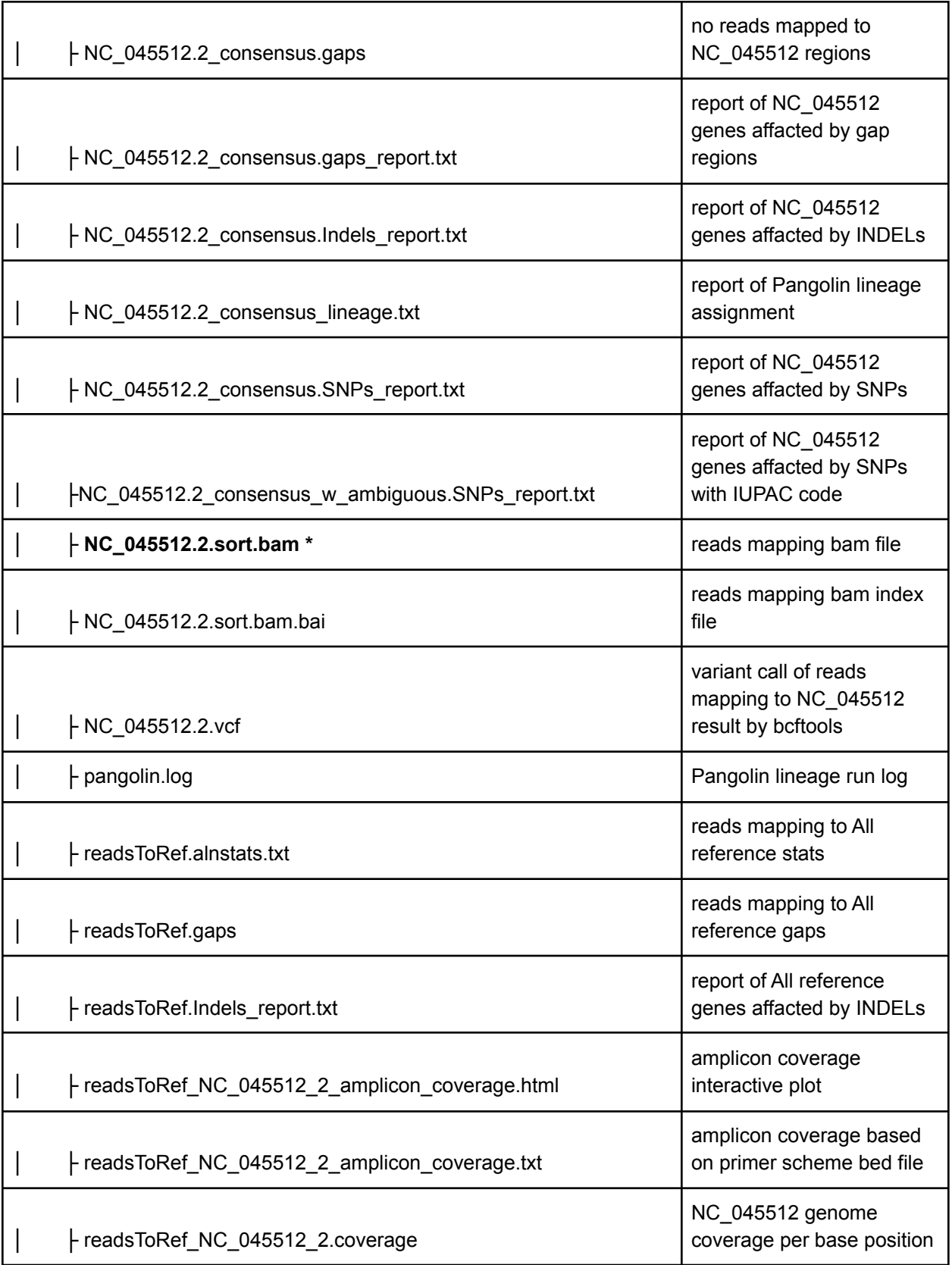

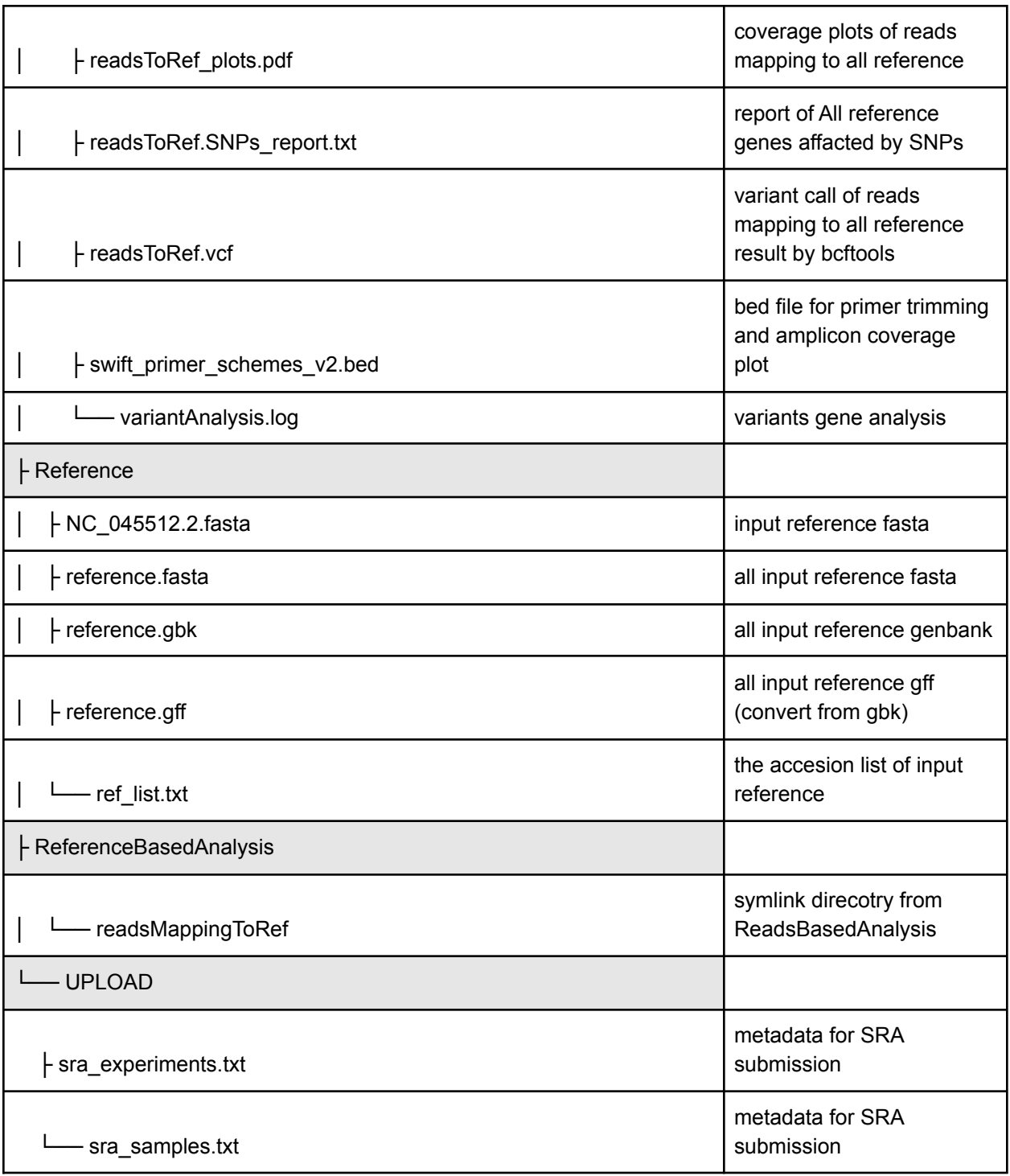

# <span id="page-27-0"></span>ThirdParty Tools

● Alignment

- Bowtie 2
	- Citation: Langmead, B. and Salzberg, S.L. (2012) Fast [gapped-read](http://www.ncbi.nlm.nih.gov/pubmed/22388286) [alignment](http://www.ncbi.nlm.nih.gov/pubmed/22388286) with Bowtie 2, Nature methods, 9, 357-359.
	- Site: <http://bowtie-bio.sourceforge.net/bowtie2/index.shtml>
	- Version: 2.4.1
	- License: GPLv3

#### ○ BWA

- Citation: Li, H. and Durbin, R. (2009) Fast and [accurate](http://www.ncbi.nlm.nih.gov/pubmed/19451168) short read alignment with [Burrows-Wheeler](http://www.ncbi.nlm.nih.gov/pubmed/19451168) transform, Bioinformatics, 25, [1754-1760.](http://www.ncbi.nlm.nih.gov/pubmed/19451168)
- Site: <http://bio-bwa.sourceforge.net/>
- Version: 0.7.12
- License: GPLv3
- minimap2
	- Citation: Li, H. (2018) [Minimap2:](https://doi.org/10.1093/bioinformatics/bty191) fast pairwise alignment for nucleotide sequences. [Bioinformatics,](https://doi.org/10.1093/bioinformatics/bty191) 34:3094-3100.
	- Site: <https://github.com/lh3/minimap2>
	- Version: 2.17
	- License: MIT
- Kallisto
	- Citation: Nicolas L Bray, et al. (2016) [Near-optimal](http://www.nature.com/nbt/journal/v34/n5/full/nbt.3519.html) probabilistic RNA-seq quantification, Nature [Biotechnology](http://www.nature.com/nbt/journal/v34/n5/full/nbt.3519.html) 34, 525–527
	- Site: <https://pachterlab.github.io/kallisto/>
	- Version: 0.46.0
	- License: BSD 2-Clause

### ● Annotation

- RATT
	- Citation: Otto, T.D., et al. (2011) RATT: Rapid [Annotation](http://www.ncbi.nlm.nih.gov/pubmed/21306991) Transfer Tool, Nucleic acids [research,](http://www.ncbi.nlm.nih.gov/pubmed/21306991) 39, e57.
	- Site: <http://ratt.sourceforge.net/>
	- Version:
	- License: GPLv3

■ Note: **The original RATT program does not deal with reverse complement strain annotations transfer. We edited the source code to fix it.**

### ● Assembly

- IDBA-UD
	- Citation: Peng, Y., et al. (2012) IDBA-UD: a de novo [assembler](http://www.ncbi.nlm.nih.gov/pubmed/22495754) for single-cell and [metagenomic](http://www.ncbi.nlm.nih.gov/pubmed/22495754) sequencing data with highly uneven depth, [Bioinformatics,](http://www.ncbi.nlm.nih.gov/pubmed/22495754) 28, 1420-1428.
	- Site: [http://i.cs.hku.hk/~alse/hkubrg/projects/idba\\_ud/](http://i.cs.hku.hk/~alse/hkubrg/projects/idba_ud/)
	- Version: 1.1.1
	- License: GPLv2
- SPAdes
	- Citation: Nurk, Bankevich et al. (2013) [Assembling](https://www.ncbi.nlm.nih.gov/pubmed/24093227) single-cell genomes and [mini-metagenomes](https://www.ncbi.nlm.nih.gov/pubmed/24093227) from chimeric MDA products. J Comput Biol. 2013 [Oct;20\(10\):714-37](https://www.ncbi.nlm.nih.gov/pubmed/24093227)
	- Site: <http://bioinf.spbau.ru/spades>
	- Version: 3.13.0
	- License: GPLv2

#### ○ MEGAHIT

- Citation: Li D. et al. (2015) MEGAHIT: an ultra-fast [single-node](http://www.ncbi.nlm.nih.gov/pubmed/25609793) solution for large and complex [metagenomics](http://www.ncbi.nlm.nih.gov/pubmed/25609793) assembly via succinct de Bruijn graph. Bioinformatics. 2015 May [15;31\(10\):1674-6](http://www.ncbi.nlm.nih.gov/pubmed/25609793)
- Site: <https://github.com/voutcn/megahit>
- Version: 1.2.9
- License: GPLv3
- LRASM: Long Read Assembler
	- Citation:
	- Site: [https://gitlab.com/chienchi/long\\_read\\_assembly](https://gitlab.com/chienchi/long_read_assembly)
	- Version: 0.1.0
	- License: GPLv3
- RACON
- Citation: Vaser R et al.(2017) Fast and [accurate](http://www.ncbi.nlm.nih.gov/pubmed/28100585) de novo genome assembly from long [uncorrected](http://www.ncbi.nlm.nih.gov/pubmed/28100585) reads. Genome Res. 2017 [May;27\(5\):737-746.](http://www.ncbi.nlm.nih.gov/pubmed/28100585)
- Site: <https://github.com/isovic/racon>
- Version: 1.4.13
- License: MIT
- Unicycler
	- Citation: Wick RR et al.(2017) Unicycler: [Resolving](http://www.ncbi.nlm.nih.gov/pubmed/28594827) bacterial genome assemblies from short and long [sequencing](http://www.ncbi.nlm.nih.gov/pubmed/28594827) reads. PLoS Comput Biol. 2017 Jun [8;13\(6\):e1005595.](http://www.ncbi.nlm.nih.gov/pubmed/28594827)
	- Site: <https://github.com/rrwick/Unicycler>
	- Version: 0.4.8
	- License: GPLv3
- **Lineage Assignment** 
	- Pangolin
		- Citation:Andrew Rambaut et al. (2020) A dynamic [nomenclature](https://pubmed.ncbi.nlm.nih.gov/32669681/) proposal for SARS-CoV-2 to assist genomic [epidemiology.](https://pubmed.ncbi.nlm.nih.gov/32669681/) Nat Microbiol. 2020 [Nov;5\(11\):1403-1407](https://pubmed.ncbi.nlm.nih.gov/32669681/).
		- Site: <https://pangolin.cog-uk.io/>
		- Version: 4.0.1
		- License: GPLv3
- Reads Quality Control
	- FaQCs
		- Citation: Chienchi Lo, PatrickS.G. Chain (2014) Rapid [evaluation](http://www.ncbi.nlm.nih.gov/pubmed/25408143) and Quality Control of Next Generation [Sequencing](http://www.ncbi.nlm.nih.gov/pubmed/25408143) Data with FaQCs. BMC [Bioinformatics.](http://www.ncbi.nlm.nih.gov/pubmed/25408143) 2014 Nov 19;15
		- Site: <https://github.com/LANL-Bioinformatics/FaQCs>
		- Version: 2.09
		- License: GPLv3
	- NanoPlot
		- Citation: De Coster W, et al.(2018) [NanoPack:](https://www.ncbi.nlm.nih.gov/pubmed/29547981) visualizing and processing long read sequencing data, [Bioinformatics.](https://www.ncbi.nlm.nih.gov/pubmed/29547981) 2018 Mar 14.
		- Site: <https://github.com/wdecoster/NanoPlot>
- Version: 1.13.0
- License: GPLv3
- Porechop
	- Citation: Wick RR, Judd LM, et al (2017). [Completing](https://pubmed.ncbi.nlm.nih.gov/29177090/) bacterial genome assemblies with multiplex MinION [sequencing.](https://pubmed.ncbi.nlm.nih.gov/29177090/) Microb Genom. [2017;3\(10\):e000132.](https://pubmed.ncbi.nlm.nih.gov/29177090/) Published 2017 Sep 14.

doi:10.1099/mgen.0.000132

- Site: <https://github.com/rrwick/Porechop>
- Version: 0.2.3
- License: GPLv3
- Align Trim
	- Site:

[https://github.com/artic-network/fieldbioinformatics/blob/master/artic/align](https://github.com/artic-network/fieldbioinformatics/blob/master/artic/align_trim.py) [\\_trim.py](https://github.com/artic-network/fieldbioinformatics/blob/master/artic/align_trim.py)

- Version:
- License: MIT
- Note: **The original Align Trim script does not deal with illumina reads and strandness. We edited the source code to work on it.**

### ● Utility

- R
- Citation: R Core Team (2013). R: A language and environment for statistical computing. R Foundation for Statistical Computing, Vienna, Austria. URL [http://www.R-project.org/.](http://www.r-project.org/)
- Site: <http://www.r-project.org/>
- Version: 3.6.3
- License: GPLv2
- o GNU parallel
	- Citation: O. Tange (2011): GNU Parallel The Command-Line Power Tool, ;login: The USENIX Magazine, February 2011:42-47
	- Site: <http://www.gnu.org/software/parallel/>
	- Version: 20190422
	- License: GPLv3
- Seqtk
- Citation: Heng Li <https://github.com/lh3/seqtk>
- Site: <https://github.com/lh3/seqtk>
- Version: 1.3
- License: MIT
- sratoolkit
	- Citation:
	- Site: <https://github.com/ncbi/sra-tools>
	- Version: 2.9.6
	- License: Public Domain
- ea-utils
	- Citation: Erik Aronesty (2011) ea-utils : ["Command-line](https://code.google.com/archive/p/ea-utils/) tools for processing biological [sequencing](https://code.google.com/archive/p/ea-utils/) data"
	- Site: <https://code.google.com/archive/p/ea-utils/>
	- Version: 1.1.2-537
	- License: MIT License
- Anaconda3 (Python 3)
	- Citation:
	- Site: [https://anaconda.org](https://anaconda.org/)
	- Version: 2020.02
	- License: 3-clause BSD

#### ● Variants Calling

- SAMtools
	- Citation: Li, H., et al. (2009) The Sequence [Alignment/Map](http://www.ncbi.nlm.nih.gov/pubmed/19505943) format and SAMtools, [Bioinformatics,](http://www.ncbi.nlm.nih.gov/pubmed/19505943) 25, 2078-2079.
	- Site: <http://www.htslib.org/>
	- Version: 1.10
	- License: MIT
- BCFtools
	- Citation: Heng Li (2011) A statistical [framework](http://www.ncbi.nlm.nih.gov/pubmed/21903627) for SNP calling, mutation discovery, [association](http://www.ncbi.nlm.nih.gov/pubmed/21903627) mapping and population genetical parameter estimation from sequencing data, [Bioinformatics](http://www.ncbi.nlm.nih.gov/pubmed/21903627) (2011) 27(21) 2987-93.
	- Site: <http://www.htslib.org/>
	- Version: 1.10
- License: MIT
- Visualization
	- JBrowse
		- Citation: Skinner, M.E., et al. (2009) JBrowse: a [next-generation](http://www.ncbi.nlm.nih.gov/pubmed/19570905) genome browser, Genome research, 19, [1630-1638.](http://www.ncbi.nlm.nih.gov/pubmed/19570905)
		- Site: [http://jbrowse.org](http://jbrowse.org/)
		- Version: 1.16.8
		- License: Artistic License 2.0/LGPLv.1
	- IGV.js
		- Citation: James T. Robinson, et al. (2020) igv.js: an [embeddable](https://www.biorxiv.org/content/10.1101/2020.05.03.075499v1) JavaScript [implementation](https://www.biorxiv.org/content/10.1101/2020.05.03.075499v1) of the Integrative Genomics Viewer (IGV). bioRxiv [2020.05.03075499.](https://www.biorxiv.org/content/10.1101/2020.05.03.075499v1)
		- Site: https://igv.org/
		- Version: 2.10.4
		- License: MIT

## <span id="page-33-0"></span>FAQs

### <span id="page-33-1"></span>For web based app:

<span id="page-33-2"></span>1. How can I view alignments in a local viewer such as IGV?

You can download the BAM file using the green download button from the *Mapped Reads* section and the index file can be downloaded by clicking the hyperlinked **Directory** and then clicking on the index file (.bai).

2. Can edge-covid19 handle PacBio data?

Our QC tool FaQC cannot process the base quality values reported by PacBio Sequel as it reports all base qualities as PHRED 0. We recommend you run QC separately or turn **OFF** the **Preprocessing** module (FaQCs will throw an error due to Quality issue), select **YES** to **Nanopore Reads** in **Input Raw Reads** module, and add "-x map-pb" in the **Aligner Option** field in the additional options of **Reference-Based analysis module**.

### <span id="page-34-0"></span>For local docker build:

<span id="page-34-1"></span>*1. How to start/stop EDGE COVID-19 docker instance?*

To start or restart *EDGE COVID-19*, you will need to run following command in your Terminal from the same directory:

```
$ cd EDGE-COVID19
$ docker rm -v edge-covid19
$ docker run -d --volumes-from mysql data \
    -v $PWD/EDGE output:/home/edge/EDGE output \
    -v $PWD/EDGE_input:/home/edge/EDGE_input \
    -v $PWD/EDGE_report:/home/edge/EDGE_report \
    -p 80:80 -p 8080:8080 --name edge-covid19 bioedge/edge-covid19
```
Then wait a few minutes and go to <http://localhost> in your favorite browser.

To stop the docker run following command in your directory:

```
$ docker stop edge-covid19
```
Note that the docker container will keep running in the background until you restart your computer or specifically stop it using the above command.

<span id="page-34-2"></span>*2. How to update EDGE COVID-19?*

To update the image to the latest version, you can pull the docker again in the original EDGE-COVID19 folder used in **Step 1**.

\$ docker pull bioedge/edge-covid19

After pulling the latest docker, start the image from terminal:

```
$ cd EDGE-COVID19
$ docker rm -v edge-covid19
$ docker run -d --volumes-from mysql data \
   -v $PWD/EDGE output:/home/edge/EDGE output \
   -v $PWD/EDGE_input:/home/edge/EDGE_input \
   -v $PWD/EDGE_report:/home/edge/EDGE_report \
   -p 80:80 -p 8080:8080 --name edge-covid19 bioedge/edge-covid19
```
#### <span id="page-35-0"></span>*3. How long will it take to run my sample?*

Using a Macbook Pro with 16GB RAM and 8 processors available:

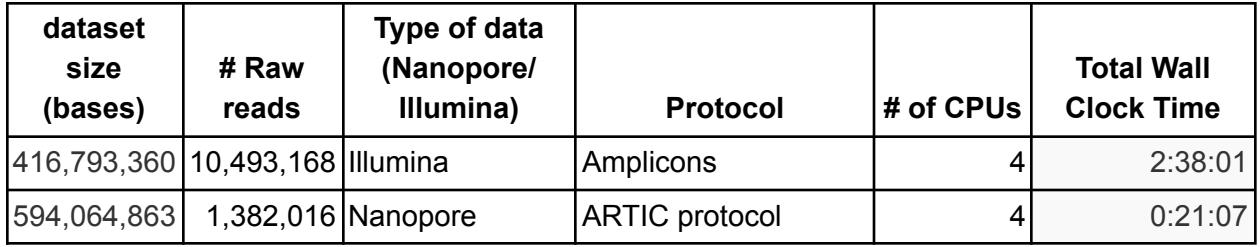

#### <span id="page-35-1"></span>*4. I am getting an error while pulling the image. What can I do?*

If you have issues pulling this image, you may increase the basesize when launching docker daemon or use a different [Storage](https://goo.gl/8YUeUA) Driver. See similar [issue](https://github.com/moby/moby/issues/8971) here.

### *5. I am getting an error while trying to login on GUI: "Failed to login in. Please check server log for details"*

In some linux environments, users need to set the /path/to/mysql directory into 0777 mode.

Please try opening the directory permissions if you run into trouble.

```
$ docker pull bioedge/edge ubuntu mysql
   $ docker create --name mysql data --volume /var/lib/mysql
bioedge/edge_ubuntu_mysql
   $docker run -d --volumes-from mysql data \
     -v $PWD/EDGE output:/home/edge/EDGE output \
     -v $PWD/EDGE_input:/home/edge/EDGE_input \
     -v $PWD/EDGE_report:/home/edge/EDGE_report \
     -p 80:80 -p 8080:8080 --name edge-covid19 bioedge/edge-covid19
```
### <span id="page-35-2"></span>*6. IP address conflicts*

Docker is hard coded to look for 172.17.0.1. If the IP address conflicts with the subnet of your WiFi, you may need to customize the docker bridge by editing the /etc/docker/daemon.json as described [here.](https://forums.docker.com/t/change-default-docker0-bridge-ip-address/30470/9)

<span id="page-36-0"></span>*7. What are the commands for checking status and error log?*

Check the MySQL status in container:

\$ docker exec edge-covid19 service mysql status

where "edge-covid19" is the container name when using  $d$ ocker run with --name flag Check container status.

\$ docker ps -a

Check user management system service status:

\$ docker exec edge-covid19 service tomcat7 status Check the Apache web server status and log:

- \$ docker exec edge-covid19 service apache2 status \$ docker exec edge-covid19 tail /var/log/apache2/error.log \$ docker exec edge-covid19 tail /var/log/apache2/access.log
- <span id="page-36-1"></span>*8. How can I update the number of CPUs that EDGE COVID-19 uses?* \*

The default number of CPUs available to EDGE inside the container is 4 and the maximum number of jobs can run simultaneously is 2.

Each job will use (*edge\_system\_cpu-1)/max\_num\_jobs* in integer CPUs (as you see on the GUI). These numbers can be changed by login using an admin account and click on the user name to pop up the user menu where you can click the **system** button to open the system properties menu.

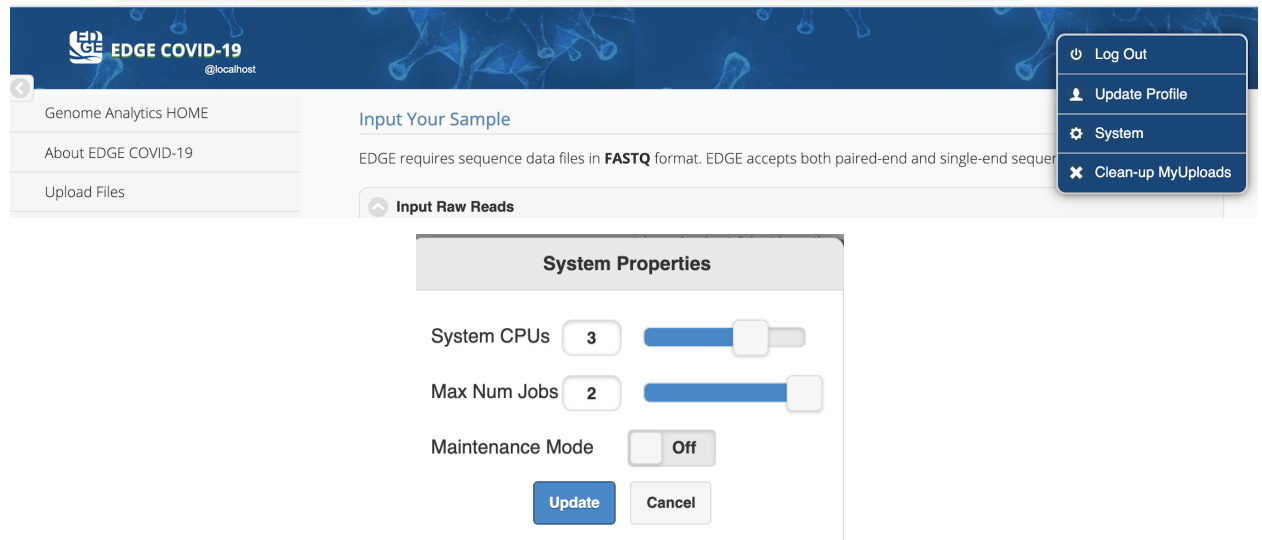

# <span id="page-37-0"></span>Contact:

You can view the discussions in the google group below and join the group to post questions and/or comments.

[EDGE user's google group](https://groups.google.com/d/forum/edge-users) at <https://groups.google.com/d/forum/edge-users>

<span id="page-37-1"></span>You can also directly contact us through email at [edge-covid19@lanl.gov](mailto:edge-covid19@lanl.gov)

# Citation:

Chien-Chi Lo, Migun Shakya, Ryan Connor, Karen Davenport, Mark Flynn, Adán Myers y Gutiérrez, Bin Hu, Po-E Li, Elais Player Jackson, Yan Xu, Patrick S G Chain, <b>EDGE COVID-19: A Web Platform to generate submission-ready genomes from SARS-CoV-2 sequencing efforts, Bioinformatics, 2022;, btac176 <https://doi.org/10.1093/bioinformatics/btac176>